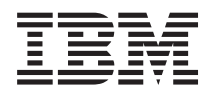

Sistemi IBM - iSeries Installazione hardware e uso del Pannello di controllo

*Versione 5 Release 4*

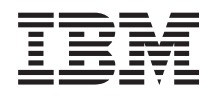

Sistemi IBM - iSeries Installazione hardware e uso del Pannello di controllo

*Versione 5 Release 4*

#### **Nota**

Prima di utilizzare tali informazioni e il prodotto che esse supportano, leggere le informazioni contenute in ["Informazioni](#page-44-0) particolari", a pagina 39 e il manuale *Informazioni sulla sicurezza di IBM eServer*, G229-9054.

#### **Terza edizione (febbraio 2006)**

La presente edizione si applica alla versione 5, release 4, livello di modifica 0 di IBM i5/OS (numero prodotto 5722-SS1) e a tutti i release e livelli di modifica successivi a meno che non venga indicato diversamente nelle nuove edizioni. La presente versione non viene eseguita sui modelli RISC (reduced instruction set computer) né sui modelli CISC.

**© Copyright International Business Machines Corporation 2004, 2006. Tutti i diritti riservati.**

# **Indice**

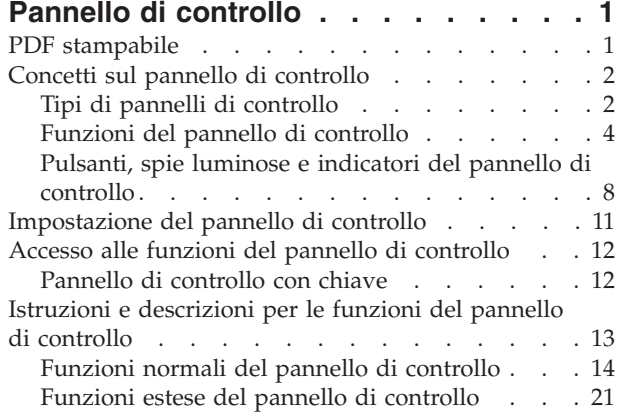

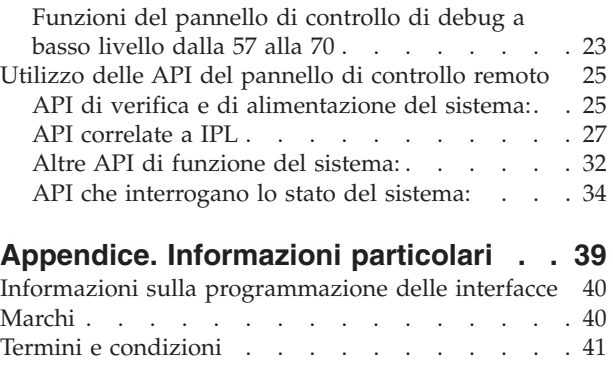

# <span id="page-6-0"></span>**Pannello di controllo**

Il pannello di controllo è l'interfaccia iniziale sul proprio server iSeries. Da esso, è possibile elaborare le funzioni di sistema nel seguente modo:

- v Attivare o disattivare il sistema
- Eseguire un IPL (initial program load)
- v Visualizzare e acquisire gli attributi o i codici di errore per analizzare i problemi
- v Stabilire l'attività del processore

#### **Attenzione:**

- v Se si dispone di un sistema a partizioni, soltanto la prima partizione può accedere al pannello di controllo. Tutte le partizioni secondarie utilizzano il pannello di controllo remoto tramite la partizione principale.
- v Le informazioni nel presente argomento sono relative soltanto ai server modello IBM 270 e 8xx. Se si dispone di un server di modello differente, consultare IBM Systems Hardware Information Center per ulteriori informazioni.

I seguenti argomenti forniscono informazioni sull'impostazione del pannello di controllo virtuale o remoto, sull'accesso alle funzioni del pannello di controllo e sull'utilizzo delle API per far funzionare il proprio pannello di controllo remoto con un programma scritto dall'utente.

#### **Informazioni correlate**

IBM Systems Hardware [Information](http://publib.boulder.ibm.com/eserver) Center

## **PDF stampabile**

Utilizzare questa opzione per visualizzare e stampare un PDF di queste informazioni.

Per visualizzare o scaricare la versione PDF del presente documento, selezionare Pannello di [controllo](rzatm.pdf) (circa 335 KB).

È possibile visualizzare o scaricare i seguenti argomenti correlati:

- v Operazioni di base del sistema (257 KB) contiene i seguenti argomenti:
	- Operazioni di base iSeries
	- Avvio e arresto di iSeries
	- Concetti OS/400
	- Analisi e notifica dei problemi del sistema

### **Salvataggio dei file PDF**

Per salvare un PDF sulla stazione di lavoro per la visualizzazione o per la stampa:

- 1. Fare clic con il tasto destro del mouse sul PDF nel browser (fare clic con il tasto destro del mouse sul collegamento precedente).
- 2. Fare clic sull'opzione che consente di salvare localmente il PDF.
- 3. Ricercare l'indirizzario in cui salvare il PDF.
- 4. Fare clic su **Salva**.

### <span id="page-7-0"></span>**Scaricamento di Adobe Reader**

È necessario Adobe Reader per visualizzare o stampare questi PDF. È possibile scaricarne una copia dal sito Web [Adobe](http://www.adobe.com/products/acrobat/readstep.html) (www.adobe.com/products/acrobat/readstep.html)  $\rightarrow$ .

## **Concetti sul pannello di controllo**

Queste informazioni spiegano le differenze tra le opzioni del pannello di controllo. Esse forniscono anche ulteriori dettagli sulle funzioni che può eseguire il pannello di controllo.

Le seguenti informazioni spiegano la differenza tra il pannello di controllo virtuale, il pannello di controllo remoto e il pannello di controllo fisico. Inoltre, forniscono ulteriori dettagli sulle funzioni che il pannello di controllo può eseguire.

## **Tipi di pannelli di controllo**

Le seguenti informazioni confrontano e mettono in contrasto il pannello di controllo virtuale, il pannello di controllo remoto e il pannello di controllo fisico.

E' possibile utilizzare il pannello di controllo fisico, il pannello di controllo remoto e il pannello di controllo virtuale per eseguire quasi tutte le stesse funzioni. Il pannello di controllo remoto e il pannello di controllo virtuale forniscono un modo per eseguire le funzioni del pannello di controllo da un PC.

I seguenti argomenti contengono ulteriori informazioni sulle opzioni del pannello di controllo.

### **Pannello di controllo fisico**

Il pannello di controllo fisico è l'interfaccia iniziale del server iSeries. E' possibile utilizzare tale pannello per elaborare funzioni come IPL, accensione e spegnimento. Le funzioni del pannello di controllo variano per complessità a partire da quelle che visualizzano lo stato (ad es. velocità IPL) a funzioni di servizio di livello inferiore alle quali soltanto un tecnico di manutenzione può accedere.

**Nota:** se il sistema dispone di più partizioni, è possibile che alcune partizioni secondarie non siano attivate se sono state configurate su ″congelate″. Per attivare e disattivare un sistema a partizioni, consultare Riavvio e disattivazione di un sistema a partizioni logiche nell'argomento Partizioni logiche.

Per informazioni sull'utilizzo del pannello di controllo fisico consultare Accesso alle funzioni del pannello di controllo. Consultare Pulsanti, spie luminose e indicatori del pannello di controllo per una descrizione dell'interfaccia del pannello di controllo fisico.

#### **Concetti correlati**

"Pulsanti, spie luminose e indicatori del pannello di [controllo"](#page-13-0) a pagina 8 Queste informazioni descrivono l'interfaccia per ogni tipo di pannello di controllo.

#### **Attività correlate**

Riavvio e disattivazione di un sistema a partizioni logiche

"Accesso alle funzioni del pannello di [controllo"](#page-17-0) a pagina 12

Queste informazioni descrivono le fasi per accedere alle funzioni del pannello di controllo.

### **Pannello di controllo remoto**

Il pannello di controllo remoto è una modalità di utilizzo delle funzioni del pannello di controllo mediante PC. La GUI (graphical user interface) di un pannello di controllo remoto è simile a quella del pannello di controllo fisico.

Le caratteristiche del pannello di controllo remoto sono le seguenti:

v Il pannello di controllo remoto viene installato mediante Operations Console.

- <span id="page-8-0"></span>v E' possibile utilizzare l'interfaccia del pannello di controllo remoto per riavviare e spegnere il server. Inoltre il pannello di controllo remoto può attivare il server se collegato tramite cavi direttamente ad esso. Ciò non avviene se tale pannello è collegato alla LAN. È possibile utilizzare il pannello di controllo remoto per eseguire la maggior parte delle stesse funzioni del pannello di controllo fisico.
- v E' possibile utilizzare il pannello di controllo remoto mediante collegamento diretto alla porta seriale o parallela, in base al modello del proprio server. È inoltre possibile utilizzare il pannello di controllo remoto tramite LAN o collegandosi in remoto ad un modem.
- v È possibile utilizzare le API del pannello di controllo remoto per automatizzare i controlli del pannello stesso tramite un programma creato dall'utente.
- v Se il server utilizza una chiave, il pulsante di **modalità** gestisce le stesse funzioni del pannello di controllo fisico, in base al fatto che la chiave sia inserita o meno.

Consultare Impostazione del pannello di controllo per informazioni sull'impostazione del pannello di controllo remoto. Per informazioni sull'utilizzo del pannello di controllo remoto consultare Accesso alle funzioni del pannello di controllo. Consultare Pulsanti, spie luminose e indicatori del pannello di controllo per avere una descrizione dell'interfaccia del pannello di controllo remoto.

#### **Concetti correlati**

["Impostazione](#page-16-0) del pannello di controllo" a pagina 11

Queste istruzioni forniscono informazioni dettagliate che è possibile utilizzare per rendere il pannello di controllo remoto e il pannello di controllo virtuale attivi e funzionanti.

"Pulsanti, spie luminose e indicatori del pannello di [controllo"](#page-13-0) a pagina 8 Queste informazioni descrivono l'interfaccia per ogni tipo di pannello di controllo.

#### **Attività correlate**

"Accesso alle funzioni del pannello di [controllo"](#page-17-0) a pagina 12 Queste informazioni descrivono le fasi per accedere alle funzioni del pannello di controllo.

### **Pannello di controllo virtuale**

Il pannello di controllo virtuale è un'alternativa al pannello di controllo remoto nei collegamenti in parallelo. Come per il pannello di controllo remoto, quello virtuale è un modo di utilizzare le funzioni del pannello di controllo mediante un PC.

La GUI (graphical user interface) per il pannello di controllo virtuale è identica a quella del pannello di controllo remoto. Il pannello di controllo virtuale può inoltre eseguire la maggior parte delle funzioni identiche a quelle del pannello di controllo remoto. Se il server utilizza una chiave, il pulsante di **modalità** gestisce le stesse funzioni del pannello di controllo fisico, in base al fatto che la chiave sia inserita o meno.

La differenza funzionale più evidente tra i due pannelli di controllo è che in quello virtuale non è possibile attivare il server. Come alternativa, se l'utente desidera attivare il sistema in un successivo momento, può utilizzare la funzione di pianificazione IPL presente in Operational Assistant, premendo il tasto di **Attenzione**. È possibile inoltre utilizzare il comando GO POWER e selezionare l'opzione 2 (Modifica pianificazione accensione e spegnimento).

### **Considerazioni sul pannello di controllo virtuale**

Se si utilizza questo tipo di pannello di controllo, è opportuno tener presente le seguenti considerazioni:

- v Il pannello di controllo virtuale deve avere un collegamento diretto al server da Operations Console utilizzando il cavo di console seriale.
- v È disponibile soltanto se Operations Console è collegato.
- v Non è possibile utilizzare il pannello di controllo virtuale in remoto tramite il collegamento remoto.
- v Esistono prerequisiti per l'installazione del pannello di controllo virtuale come PTF per il server e service pack per il client.
- <span id="page-9-0"></span>v Se il PC dispone di una connessione via cavo in parallelo per il pannello di controllo remoto, è necessario rimuoverla prima di poter installare e utilizzare il pannello di controllo virtuale.
- v Per ogni collegamento al pannello di controllo virtuale deve esistere un profilo unità dei programmi di manutenzione univoco.
- Non è possibile utilizzare un nome di rete già esistente.
- v È possibile avere attivi più pannelli di controllo virtuali e remoti contemporaneamente.
- v L'ID utente dei programmi di manutenzione utilizzato per autenticare il collegamento deve avere un privilegio chiave del pannello remoto Partizione affinché possa utilizzare la funzione modalità fornita dal pannello di controllo virtuale. Per verificare che il proprio ID utente programmi di manutenzione disponga di tale privilegio, consultare Modifica dei privilegi funzionali per un ID utente programmi di manutenzione che utilizza SST.

### **Come scegliere tra pannello di controllo remoto e virtuale**

La seguente tabella consente di visualizzare i modelli dei server consigliati per il pannello di controllo virtuale e quelli consigliati per il pannello di controllo remoto.

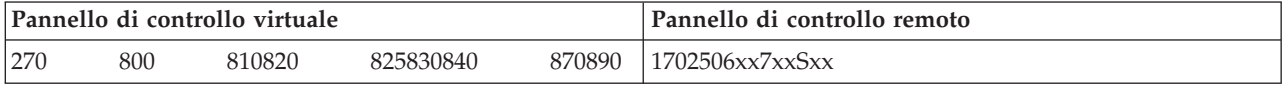

Per informazioni sui prerequisiti, sulle istruzioni di impostazione e configurazione di un pannello di controllo virtuale, andare al sito Web iSeries Access.

Per informazioni sull'utilizzo del pannello di controllo virtuale consultare Accesso alle funzioni del pannello di controllo. Vedere Pulsanti, spie luminose e indicatori del pannello di controllo per una descrizione dell'interfaccia del pannello di controllo virtuale.

#### **Concetti correlati**

"Pulsanti, spie luminose e indicatori del pannello di [controllo"](#page-13-0) a pagina 8

Queste informazioni descrivono l'interfaccia per ogni tipo di pannello di controllo.

#### **Attività correlate**

Modifica dei privilegi funzionali per un ID utente programmi di manutenzione che utilizza SST

"Accesso alle funzioni del pannello di [controllo"](#page-17-0) a pagina 12

Queste informazioni descrivono le fasi per accedere alle funzioni del pannello di controllo.

#### **Informazioni correlate**

iSeries [Operations](http://www.ibm.com/eserver/iseries/access/console) Console

### **Funzioni del pannello di controllo**

Queste informazioni forniscono una tabella che visualizza ciascuna funzione del pannello di controllo e se ciascun tipo del pannello di controllo le supporta o meno.

Esistono alcune differenze funzionali tra il pannello di controllo remoto, il pannello di controllo virtuale e il pannello di controllo fisico. La differenza principale è che il pannello di controllo fisico e quello remoto, quando sono collegati tramite cavi direttamente al server, possono attivare il server iSeries. Il pannello di controllo virtuale e il pannello di controllo remoto, se collegati tramite LAN, non possono attivare il server.

La seguente tabella descrive tutte le funzioni del pannello di controllo e se il pannello di controllo virtuale e il pannello di controllo remoto le supportano.

La seguente tabella elenca il codice per le funzioni del pannello di controllo e le descrizioni di tali funzioni.

**Note:**

- 1. È possibile che alcune funzioni del pannello di controllo non siano disponibili su tutti i tipi di sistemi.
- 2. La x può essere un numero da 0 a 9, qualsiasi lettera dalla A alla F o uno spazio.
- 3. Se è stata selezionata una funzione, individuarla nella tabella di seguito riportata e verificare di avere completato la funzione corretta.
- 4. Se non è possibile modificare il pannello *Funzione/Dati* o completare la funzione selezionata, contattare il proprio tecnico di manutenzione.

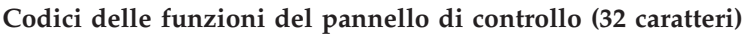

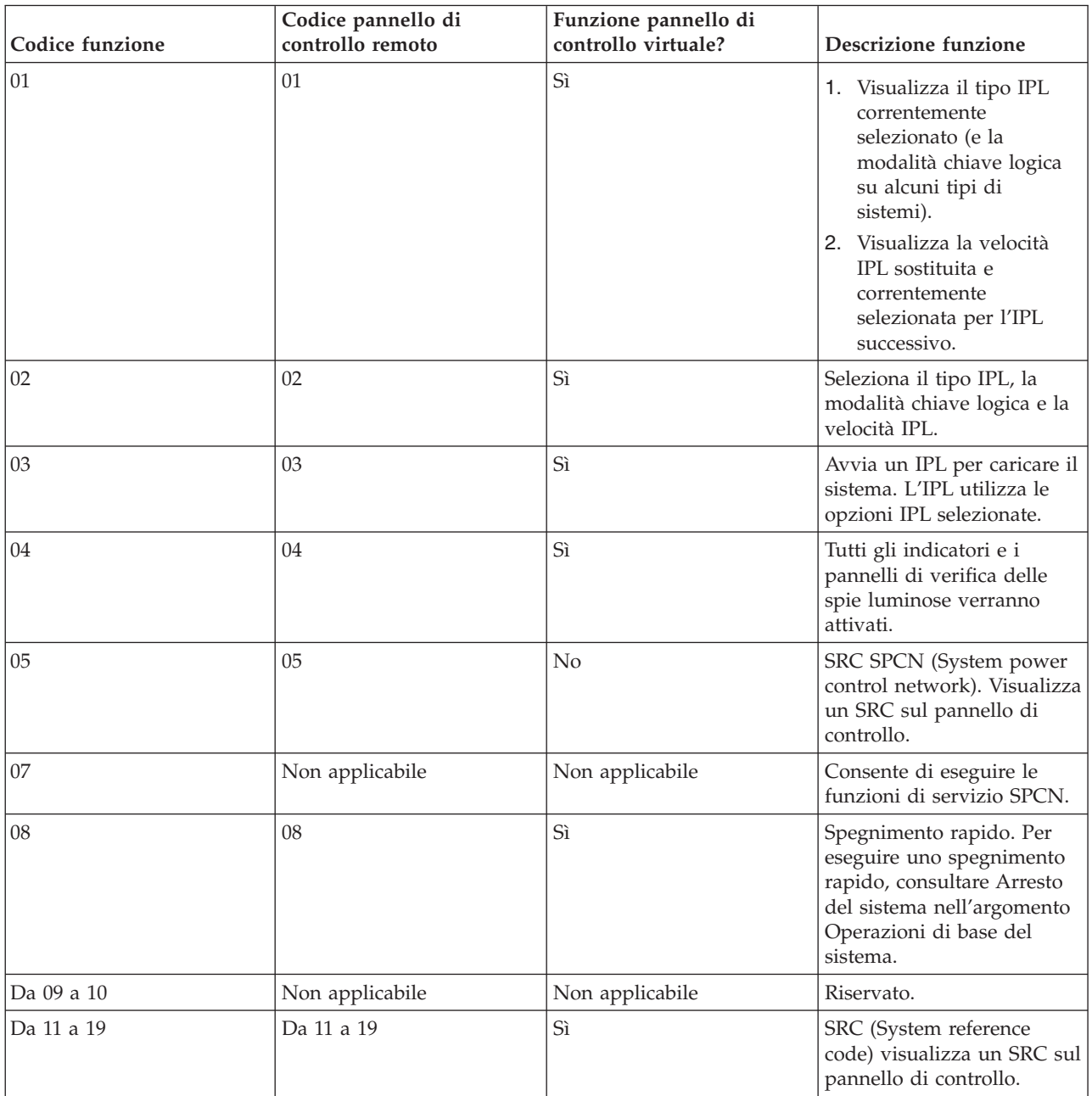

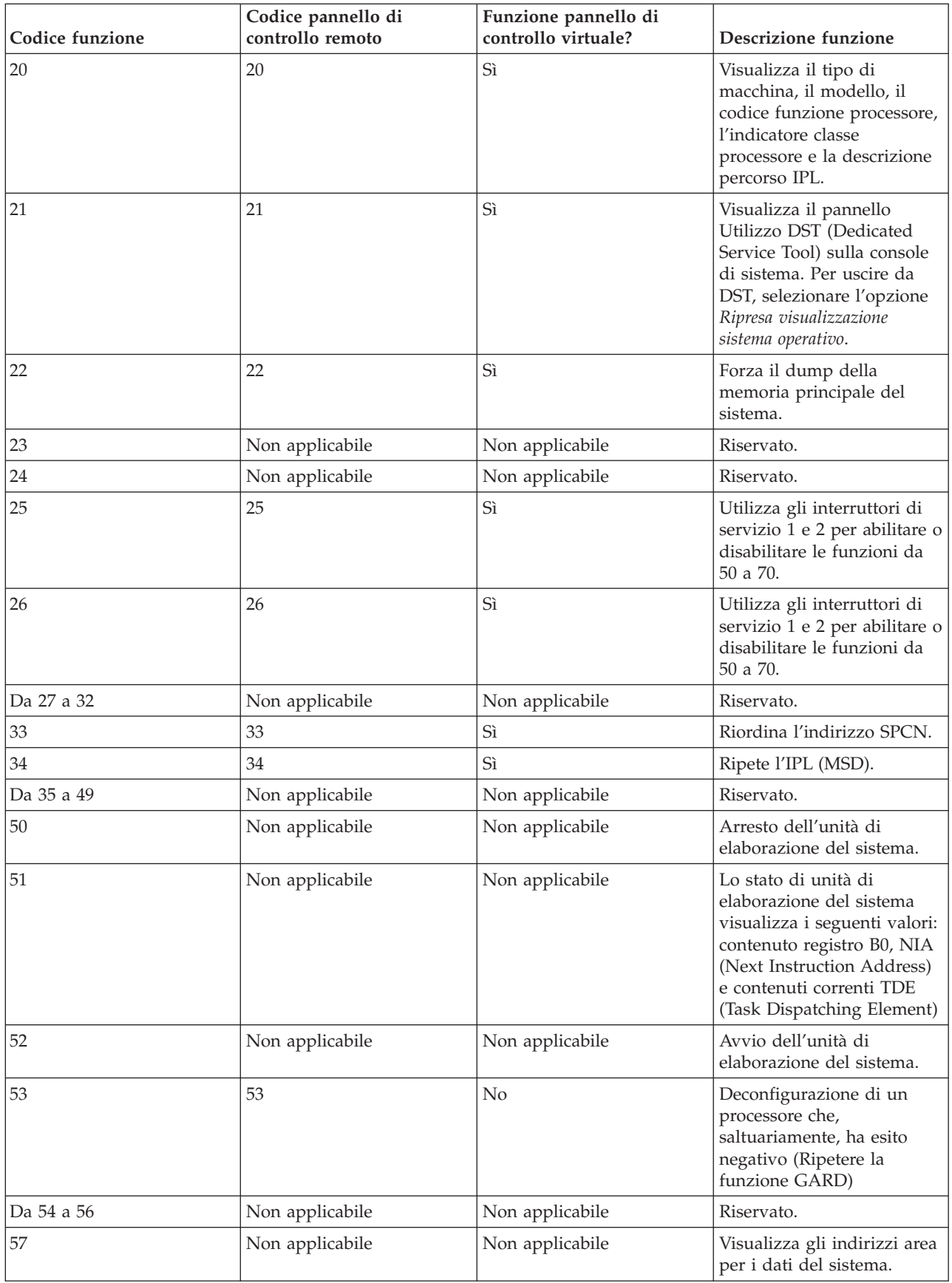

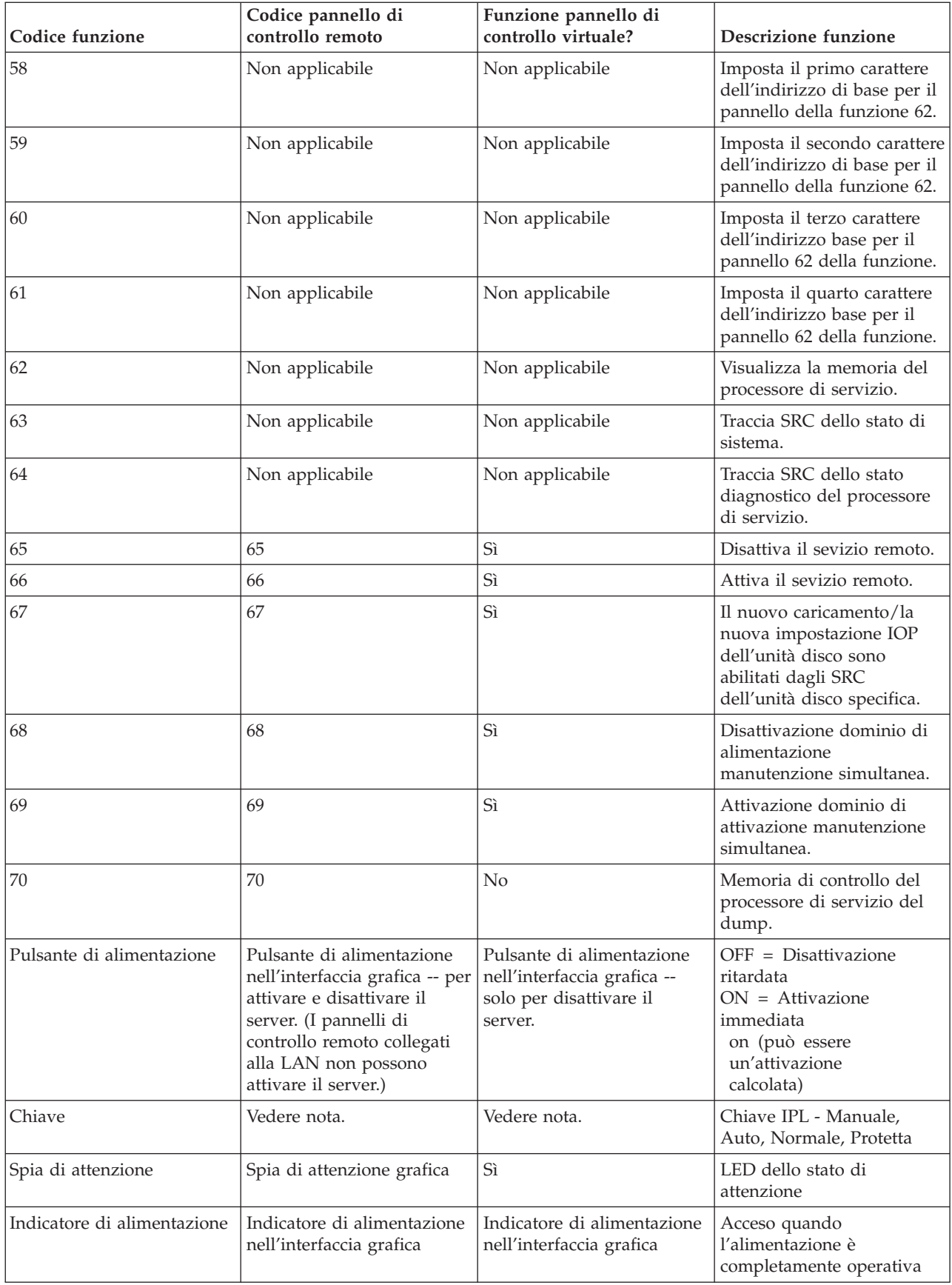

<span id="page-13-0"></span>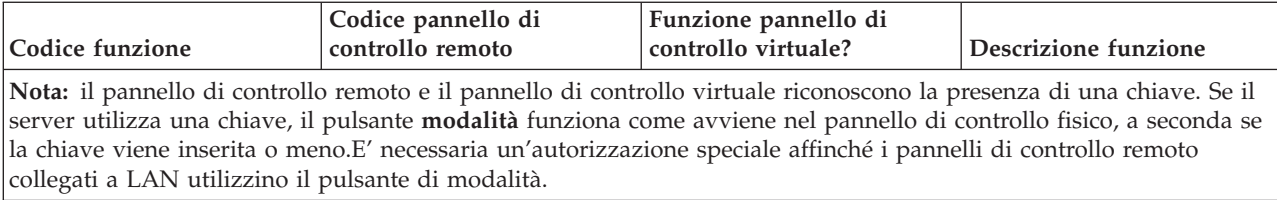

Se non è possibile individuare il codice funzione nella precedente tabella, è probabile che il supporto cliente per le unità o le funzioni aggiunte non fosse disponibile quando le informazioni sono state prodotte. Ricercare le informazioni sul codice funzione dell'unità supplementare per il codice funzione visualizzato sul pannello di controllo.

Per ulteriori dettagli sulle funzioni, consultare Istruzioni e descrizioni per le funzioni del pannello di controllo.

#### **Concetti correlati**

"Istruzioni e [descrizioni](#page-18-0) per le funzioni del pannello di controllo" a pagina 13 Queste informazioni descrivono ogni funzione del pannello di controllo, gli utilizzi e le procedure per ogni funzione e il contesto in cui sarebbe opportuno utilizzare ogni funzione.

#### **Riferimenti correlati**

Arresto del sistema

## **Pulsanti, spie luminose e indicatori del pannello di controllo**

Queste informazioni descrivono l'interfaccia per ogni tipo di pannello di controllo.

Questo argomento descrive gli indicatori, le spie e i pulsanti per il pannello di controllo. Esso descrive inoltre l'interfaccia per il pannello di controllo virtuale e per quello remoto. L'interfaccia per il pannello di controllo virtuale e per quello remoto sono identiche.

Le seguenti figure mostrano:

- v Il pannello di controllo remoto o quello virtuale
- v Un pannello di controllo senza chiave
- Un pannello di controllo con chiave

### **Pannello di controllo remoto e pannello di controllo virtuale**

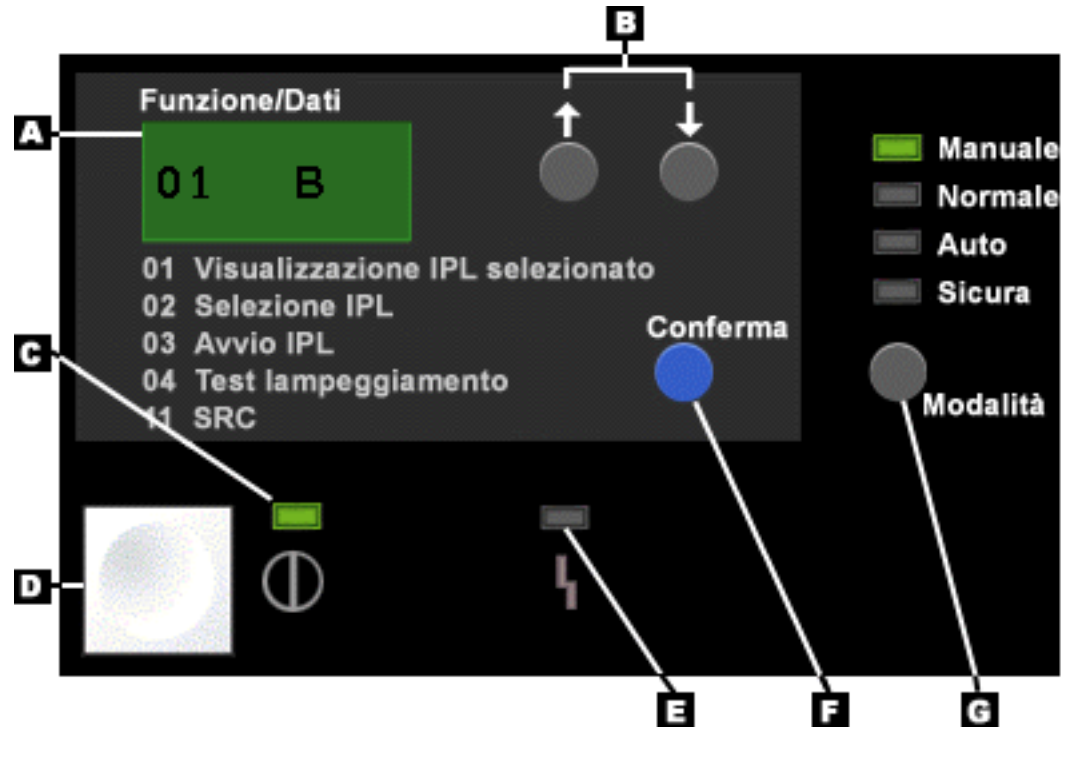

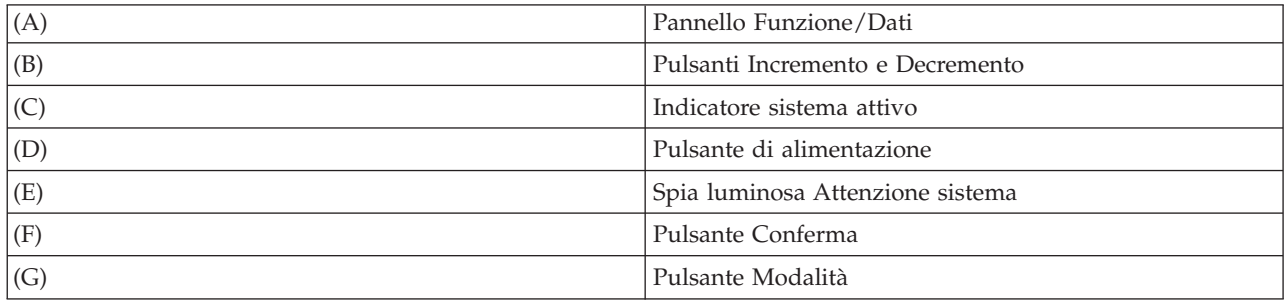

## **Pannello di controllo fisico senza chiave**

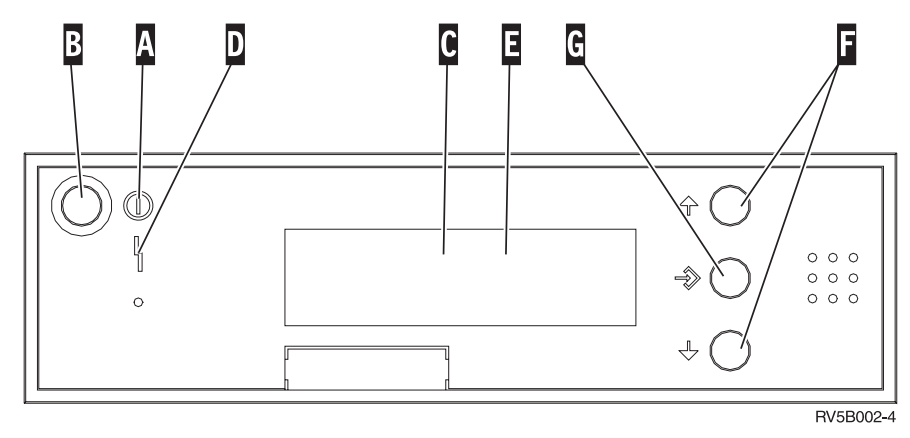

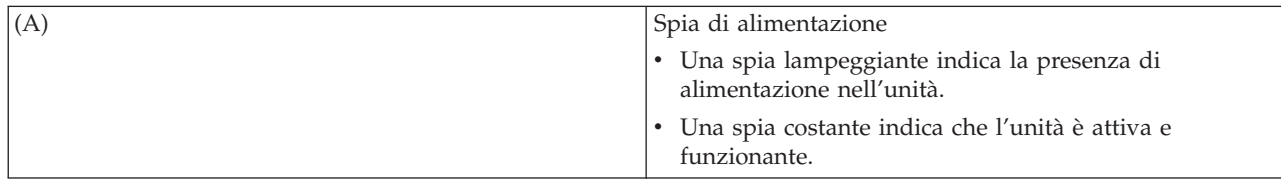

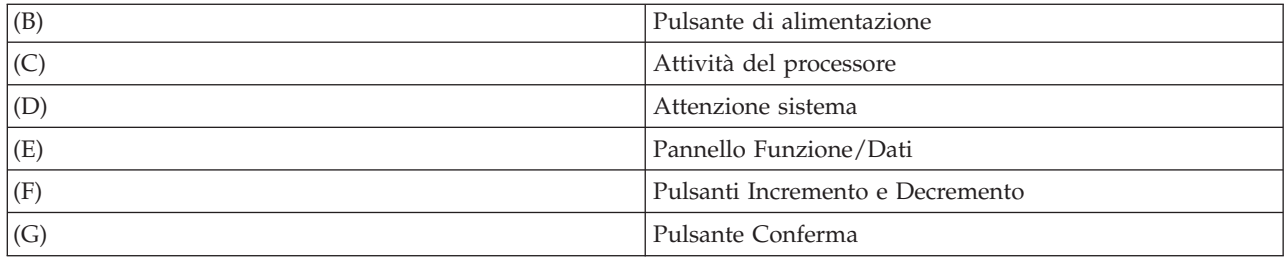

### **Pannello di controllo fisico con chiave**

Una chiave fornisce all'operatore il controllo della sicurezza sulle funzioni del pannello di controllo ed il controllo sui dati accessibili da tale pannello. La chiave per il blocco elettronico attiva il pulsante Modalità.

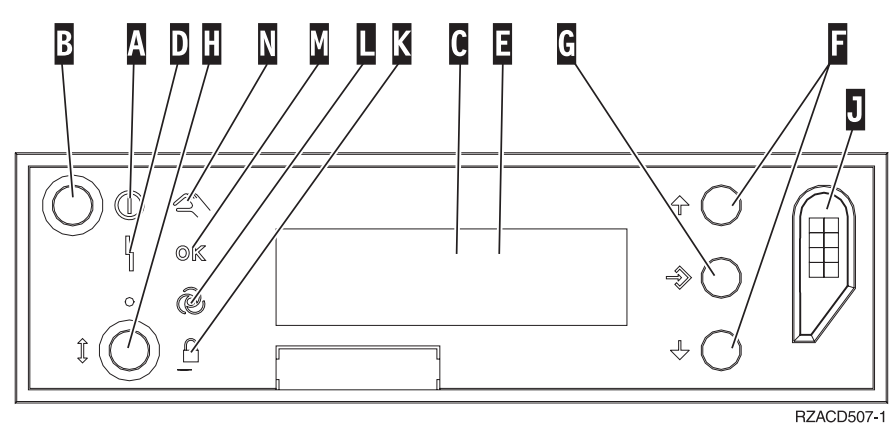

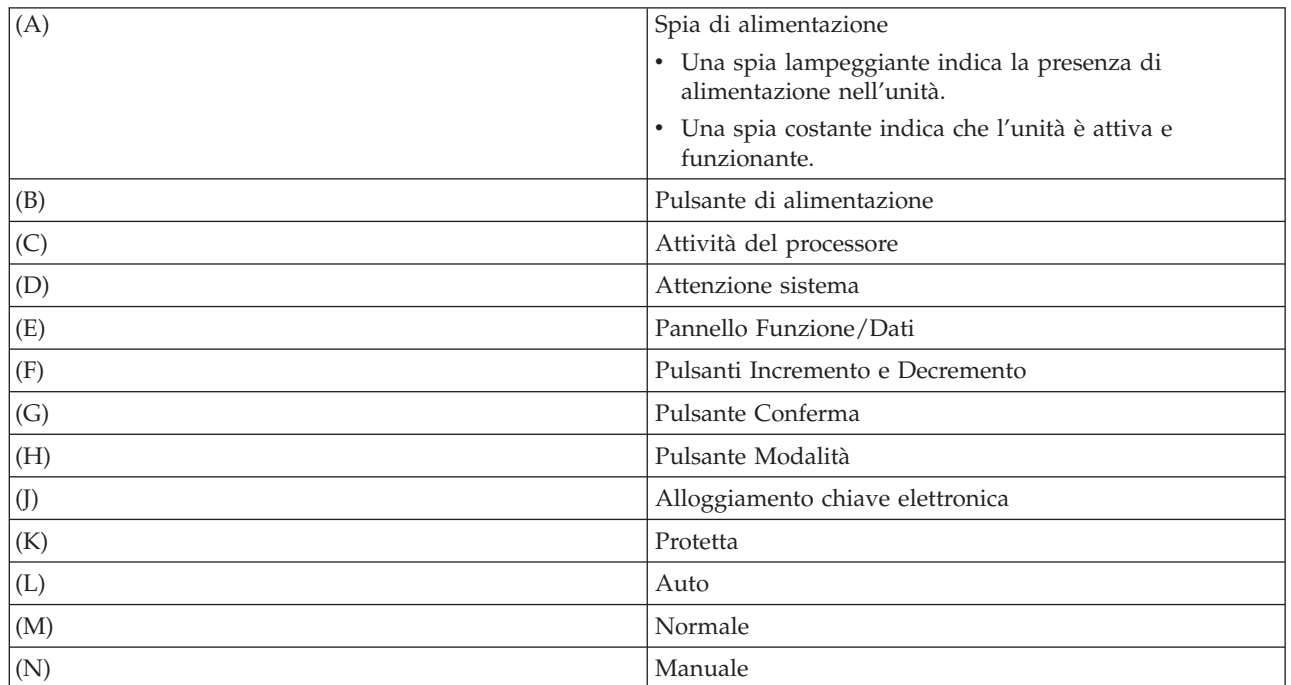

### **Concetti correlati**

["Pannello](#page-7-0) di controllo fisico" a pagina 2

Il pannello di controllo fisico è l'interfaccia iniziale del server iSeries. E' possibile utilizzare tale pannello per elaborare funzioni come IPL, accensione e spegnimento. Le funzioni del pannello di <span id="page-16-0"></span>controllo variano per complessità a partire da quelle che visualizzano lo stato (ad es. velocità IPL) a funzioni di servizio di livello inferiore alle quali soltanto un tecnico di manutenzione può accedere.

["Pannello](#page-7-0) di controllo remoto" a pagina 2 Il pannello di controllo remoto è una modalità di utilizzo delle funzioni del pannello di controllo mediante PC. La GUI (graphical user interface) di un pannello di controllo remoto è simile a quella del pannello di controllo fisico.

["Pannello](#page-8-0) di controllo virtuale" a pagina 3

Il pannello di controllo virtuale è un'alternativa al pannello di controllo remoto nei collegamenti in parallelo. Come per il pannello di controllo remoto, quello virtuale è un modo di utilizzare le funzioni del pannello di controllo mediante un PC.

#### **Attività correlate**

"Accesso alle funzioni del pannello di [controllo"](#page-17-0) a pagina 12 Queste informazioni descrivono le fasi per accedere alle funzioni del pannello di controllo.

### **Impostazione del pannello di controllo**

Queste istruzioni forniscono informazioni dettagliate che è possibile utilizzare per rendere il pannello di controllo remoto e il pannello di controllo virtuale attivi e funzionanti.

Il pannello di controllo remoto e quello virtuale vengono impostati mediante l'impostazione di Operations Console. Sarà necessario installare Operations Console e configurare un pannello di controllo remoto o virtuale per ricevere le funzioni del pannello di controllo. Per istruzioni di configurazione più specifiche:

#### **Impostazione del pannello di controllo remoto**

Per poter impostare il pannello di controllo remoto, sarà necessario installare Operations Console. Durante la procedura guidata di configurazione, l'utente dovrà fornire l'opzione di selezione della funzione del pannello di controllo remoto.

Considerazioni sulla configurazione di un pannello di controllo remoto:

- v Per supportare la configurazione, l'utente dovrà necessariamente disporre di un cavo speciale del pannello di controllo remoto. Consultare Installazione dei cavi Operations Console per conoscere i requisiti specifici.
- v Un console locale che utilizza un supporto per un collegamento remoto non supporta le funzioni del pannello di controllo remoto. Una console remota che utilizza un supporto di collegamento remoto supporta le funzioni del pannello di controllo remoto solo se tale console locale alla quale esso si collega, dispone di un cavo installato e configurato.

### **Impostazione del pannello di controllo virtuale**

Il sito Web iSeries Access fornisce istruzioni di configurazione specifiche per l'impostazione del pannello di controllo virtuale. Per far sì che il pannello di controllo virtuale funzioni, è necessario avere una console locale direttamente collegata al server configurato. Per poter impostare una console locale direttamente collegata alla configurazione del server, sarà necessario seguire le istruzioni di configurazione presenti in Operations Console. L'utilizzo delle funzioni del pannello di controllo virtuale pone dei limiti e delle restrizioni, assicurarsi dunque di leggere le istruzioni di installazione.

Consultare Risoluzione dei problemi relativi ai collegamenti Operations Console per informazioni sulla risoluzione dei problemi del pannello di controllo remoto o virtuale.

#### **Concetti correlati**

<span id="page-17-0"></span>["Pannello](#page-7-0) di controllo remoto" a pagina 2 Il pannello di controllo remoto è una modalità di utilizzo delle funzioni del pannello di controllo mediante PC. La GUI (graphical user interface) di un pannello di controllo remoto è simile a quella del pannello di controllo fisico.

Operations Console

### **Attività correlate**

Installazione dei cavi Operations Console

#### **Informazioni correlate**

iSeries [Operations](http://www.ibm.com/eserver/iseries/access/console) Console

Risoluzione dei problemi relativi ai collegamenti Operations Console

## **Accesso alle funzioni del pannello di controllo**

Queste informazioni descrivono le fasi per accedere alle funzioni del pannello di controllo.

Queste istruzioni possono applicarsi al pannello di controllo fisico, al pannello di controllo remoto o virtuale. Se si sta utilizzando un pannello di controllo virtuale o remoto, fare clic sul pulsante indicato nelle istruzioni. Per utilizzare il pannello di controllo, attenersi alla procedura indicata di seguito.

- 1. Se il pannello di controllo fisico dispone di una chiave, inserirla e premere il pulsante della modalità per selezionare la modalità manuale. Questa istruzione è obbligatoria sia se si utilizza il pannello di controllo remoto che quello virtuale.
- 2. Per selezionare il numero della funzione, premere (o fare clic) sul pulsante di Incremento (^) o Decremento (V) del pannello di controllo fino a raggiungere il numero della funzione desiderata.
- 3. Premere (o fare clic) su Invio.

#### **Concetti correlati**

["Pannello](#page-7-0) di controllo fisico" a pagina 2

Il pannello di controllo fisico è l'interfaccia iniziale del server iSeries. E' possibile utilizzare tale pannello per elaborare funzioni come IPL, accensione e spegnimento. Le funzioni del pannello di controllo variano per complessità a partire da quelle che visualizzano lo stato (ad es. velocità IPL) a funzioni di servizio di livello inferiore alle quali soltanto un tecnico di manutenzione può accedere.

["Pannello](#page-7-0) di controllo remoto" a pagina 2

Il pannello di controllo remoto è una modalità di utilizzo delle funzioni del pannello di controllo mediante PC. La GUI (graphical user interface) di un pannello di controllo remoto è simile a quella del pannello di controllo fisico.

["Pannello](#page-8-0) di controllo virtuale" a pagina 3

Il pannello di controllo virtuale è un'alternativa al pannello di controllo remoto nei collegamenti in parallelo. Come per il pannello di controllo remoto, quello virtuale è un modo di utilizzare le funzioni del pannello di controllo mediante un PC.

"Pulsanti, spie luminose e indicatori del pannello di [controllo"](#page-13-0) a pagina 8 Queste informazioni descrivono l'interfaccia per ogni tipo di pannello di controllo.

## **Pannello di controllo con chiave**

**Nota:** in Pulsanti, spie luminose e indicatori del pannello di controllo viene descritta l'interfaccia del pannello di controllo virtuale e remoto.

<span id="page-18-0"></span>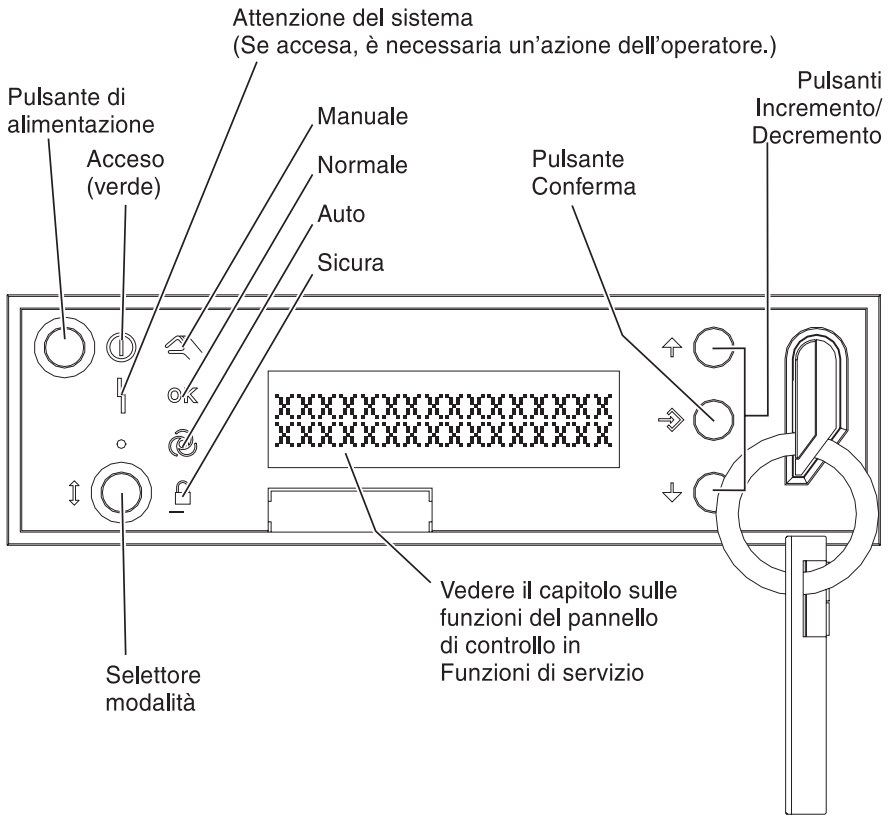

RZAQ2700-5

Questo grafico mostra le voci presenti sul pannello di controllo:

- v Indicatore di alimentazione
- Pulsante di accensione
- Spia luminosa Attenzione sistema
- Pannello Funzione/Dati
- v Pulsanti Incremento e Decremento
- Pulsante Conferma
- Selettore modalità
- Alloggiamento chiave elettronica

### **Istruzioni e descrizioni per le funzioni del pannello di controllo**

Queste informazioni descrivono ogni funzione del pannello di controllo, gli utilizzi e le procedure per ogni funzione e il contesto in cui sarebbe opportuno utilizzare ogni funzione.

Questo argomento contiene informazioni dettagliate che descrivono tutte le funzioni del pannello di controllo e il modo in cui utilizzarle. Il pannello di controllo remoto e il pannello di controllo virtuale possono eseguire la maggior parte di queste funzioni. Il pannello di controllo fisico può eseguirle tutte.

E' possibile pensare alle funzioni del pannello di controllo suddividendole in tre categorie:

#### **Funzioni normali del pannello di controllo.**

<span id="page-19-0"></span>Le funzioni normali del pannello di controllo sono le funzioni eseguite più frequentemente. Esse includono la visualizzazione della velocità IPL e la forzatura del server per eseguire un IPL. Comprendono inoltre la forzatura di DST e di un dump della memoria principale. Tali funzioni sono comprese tra 01 e 49.

#### **Funzioni estese del pannello di controllo.**

Le funzioni estese del pannello di controllo vengono eseguite meno frequentemente. Esse sono funzioni che dovrebbero essere eseguite soltanto dai tecnici di manutenzione e assistenza. Le funzioni estese sono comprese tra 50 e 70.

#### **Funzioni del pannello di controllo di debug a basso livello**

Sono funzioni comprese tra 57 e 70 e devono essere eseguite soltanto da tecnici di manutenzione e assistenza.

**Nota:** gli esempi nei seguenti argomenti mostrano i pannelli di controllo con una visualizzazione di 4 parole (32 caratteri). I pannelli di controllo con una visualizzazione di 1 parola (8 caratteri) mostrano solo la prima parola (8 caratteri) di ogni funzione.

I seguenti argomenti contengono istruzioni ed informazioni dettagliate per utilizzare le funzioni del pannello di controllo:

#### **Attività correlate**

["Funzioni](#page-9-0) del pannello di controllo" a pagina 4

Queste informazioni forniscono una tabella che visualizza ciascuna funzione del pannello di controllo e se ciascun tipo del pannello di controllo le supporta o meno.

## **Funzioni normali del pannello di controllo**

Di seguito vengono fornite le istruzioni per l'utilizzo delle funzioni da 01 fino a 49. Le funzioni da 21 a 49 sono disponibili solo quando si seleziona la modalità manuale.

Le istruzioni seguite per l'esecuzione delle funzioni 01 o 02 variano in base all'utilizzo o meno, da parte del server, di una chiave. Inoltre, nel caso delle funzioni 01 e 02, le istruzioni variano in base all'utilizzo o meno, da parte dei server, di chiavi.

Per determinare la modalità di attivazione delle funzioni 01 e 02 in un pannello di controllo, effettuare quanto segue:

#### 1. **Il pannello di controllo ha un blocco elettronico (chiave)?**

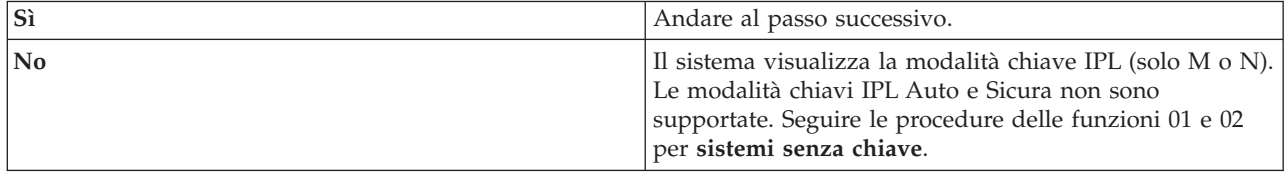

#### 2. Inserire la chiave.

Premere il pulsante di selezione della modalità per selezionare la modalità IPL. Seguire le procedure delle funzioni 01 e 02 per **sistemi con una chiave**.

**Nota:** la funzione visualizzata non viene attivata fino a che non viene premuto Invio sul pannello di controllo.

Per selezionare un numero della funzione, premere il pulsante di incremento (^) o decremento (V) sul pannello di controllo. Per attivare la funzione, premere Invio sul pannello di controllo mentre il sistema visualizza il numero della funzione richiesta.

#### **Funzione 01 - Visualizzazione tipo IPL e velocità IPL selezionati (su sistemi con chiave)**

Questa funzione consente all'utente di visualizzare il tipo e la velocità selezionati per la successiva esecuzione dell'IPL.

- 1. Visualizzare tipi IPL (A, B, C, o D).
- 2. Visualizzare velocità IPL (F, S, SE, V=F o V=S).

Una volta selezionati, la funzione 01 consente di visualizzare il tipo e la velocità IPL correntemente selezionati (dove ogni (\_) rappresenta 1 carattere):

La seguente tabella visualizza l'esempio della funzione 01 con chiave.

#### **Funzione 01 su sistemi con chiave**

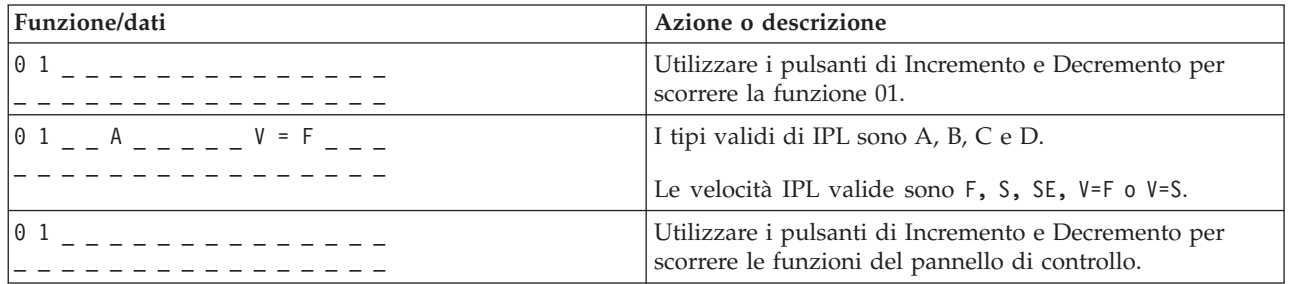

#### **Funzione 01 - Visualizzazione tipo IPL selezionato, modalità chiave logica e velocità IPL (su sistemi senza chiave)**

Questa funzione consente all'utente di visualizzare il tipo di IPL, la modalità chiave logica e la velocità selezionati per la successiva esecuzione dell'IPL.

- 1. Visualizzare tipi IPL (A, B, C, o D).
- 2. Visualizzare le modalità chiave logica valide (M o N).
- 3. Visualizzare velocità IPL (F, S, SE, V=F o V=S).

La seguente tabella visualizza l'esempio della funzione 01 sui sistemi privi di chiave.

#### **Funzione 01 su sistemi senza chiave**

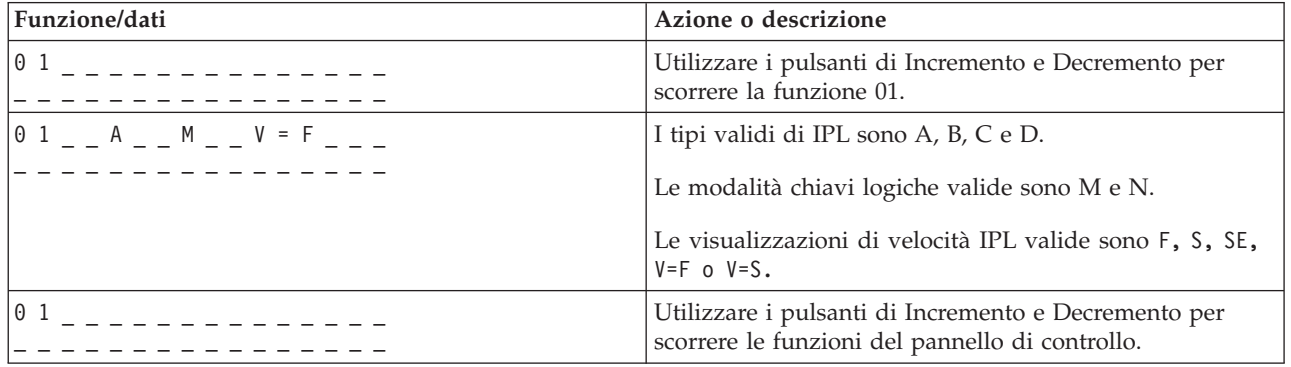

#### **Funzione 02 con chiave - Selezione tipo IPL e sovrascrittura velocità IPL (in sistemi con chiave)**

Prima che sia possibile utilizzare la funzione 02, è necessario avere il sistema nella modalità Manuale. E' possibile modificare le scelte dei tipi di IPL sia a sistema attivo che disattivo. Tuttavia, per selezionare il valore di sovrapposizione della velocità IPL, è necessario disattivare il sistema.

La seguente tabella consente di visualizzare la sequenza utilizzata per selezionare il tipo di IPL sui server iSeries che sono attivi.

| Funzione/dati                                                                                                    | Azione o descrizione                                                                   |  |
|----------------------------------------------------------------------------------------------------|----------------------------------------------------------------------------------------|--|
| $\begin{bmatrix} 0 & 2 \end{bmatrix}$                                                                                                    | Utilizzare i pulsanti di Incremento o Decremento per                                   |  |
|                                                                                                    | raggiungere il valore della funzione 02.                                               |  |
| $\begin{vmatrix} 0 & 2 \\ 2 & 4 \\ 1 & -2 \\ 2 & -2 \\ 3 & -2 \\ 4 & -2 & -2 \\ 5 & -2 & -2 \\ 6 & 6 & -2 & -2 \\ 7 & 8 & -2 & -2 \\ 8 & 9 & -2 & -2 \\ 10 & 10 & 10 & 10 \\ 11 & 10 & 10 & 10 \\ 11 & 10 & 10 & 10 \\ 12 & 10 & 10 & 10 \\ 13 & 10 & 10 & 10 & 10 \\ 14 & 10 & 10 & 10 & 10 \\ 15 & 10 & 10 & 10 & 10 \\ 16 & 1$ | Premere Invio per avviare la funzione 02. Viene                                        |  |
| <u> 2 2 2 2 2 2 2 2 2 .</u>                                                                                                    | visualizzato il tipo corrente di IPL con un puntatore.                                 |  |
|                                                                                                    | Utilizzare i pulsanti Incremento e Decremento per<br>visualizzare tutti i tipi di IPL. |  |
| $\begin{bmatrix} 0 & 2 \end{bmatrix}$                                                                                                    | Premere Invio per selezionare il tipo di IPL e uscire dalla<br>funzione 02.            |  |
| l O                                                                                                    | Utilizzare i pulsanti di Incremento e Decremento per                                   |  |
|                                                                                                    | scorrere le funzioni del pannello di controllo.                                        |  |

**La funzione 02 seleziona il tipo di IPL su sistemi attivi con chiave**

La seguente tabella consente di visualizzare la sequenza utilizzata per la selezione del tipo e della velocità relativa all'IPL nei sistemi iSeries 400 non attivi.

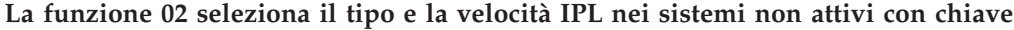

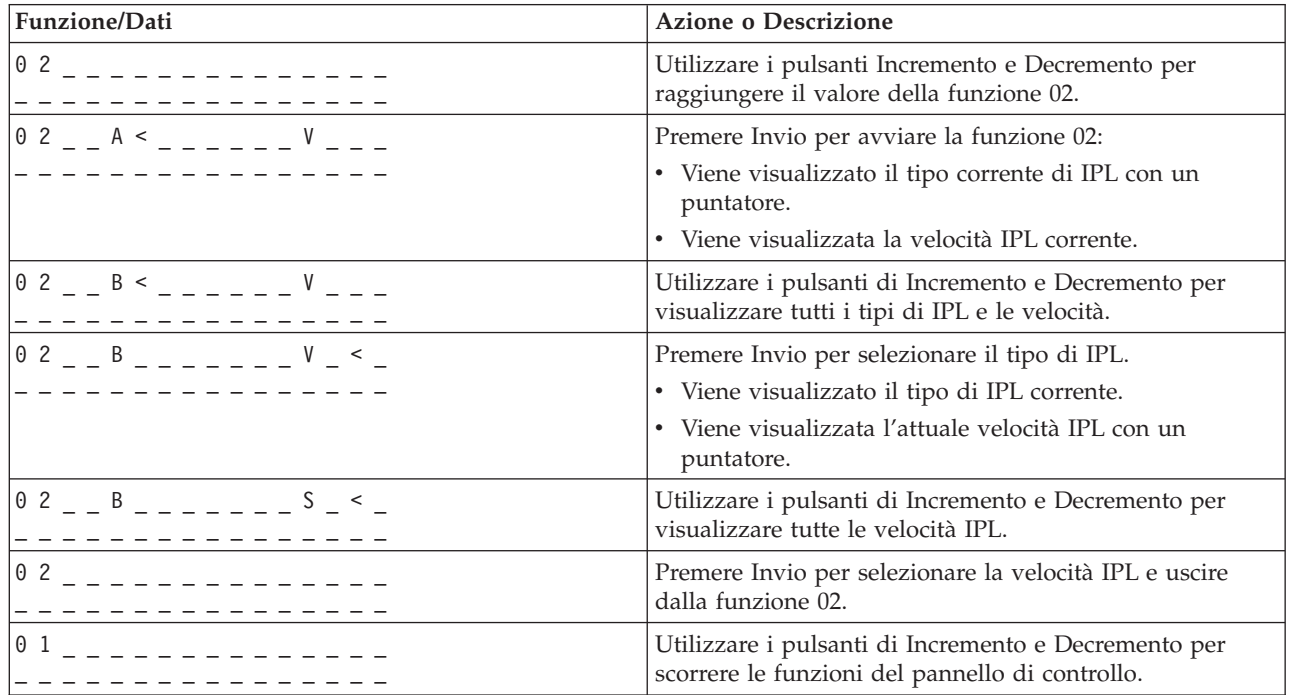

**Funzione 02 senza chiave - Selezione tipo di IPL, valore di sovrapposizione velocità IPL e modalità chiave logica (su sistemi senza chiave).**

E' possibile utilizzare la funzione 02 sia in modalità normale sia in quella manuale. Con un sistema attivo o inattivo, tale funzione consente all'utente di selezionare il tipo di IPL e la modalità chiave logica. Prima di poter utilizzare il valore di sovrapposizione della velocità IPL, sarà necessario disattivare il sistema.

#### **Sistemi attivi**

Per sistemi attivi privi di chiave, la funzione 02 viene utilizzata per selezionare la modalità IPL e la modalità chiave logica. La seguente tabella consente di visualizzare un esempio della sequenza di selezione modalità chiave logica e tipo IPL della funzione 02 per sistemi attivi che non dispongono di chiave.

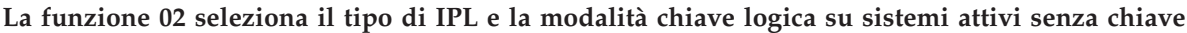

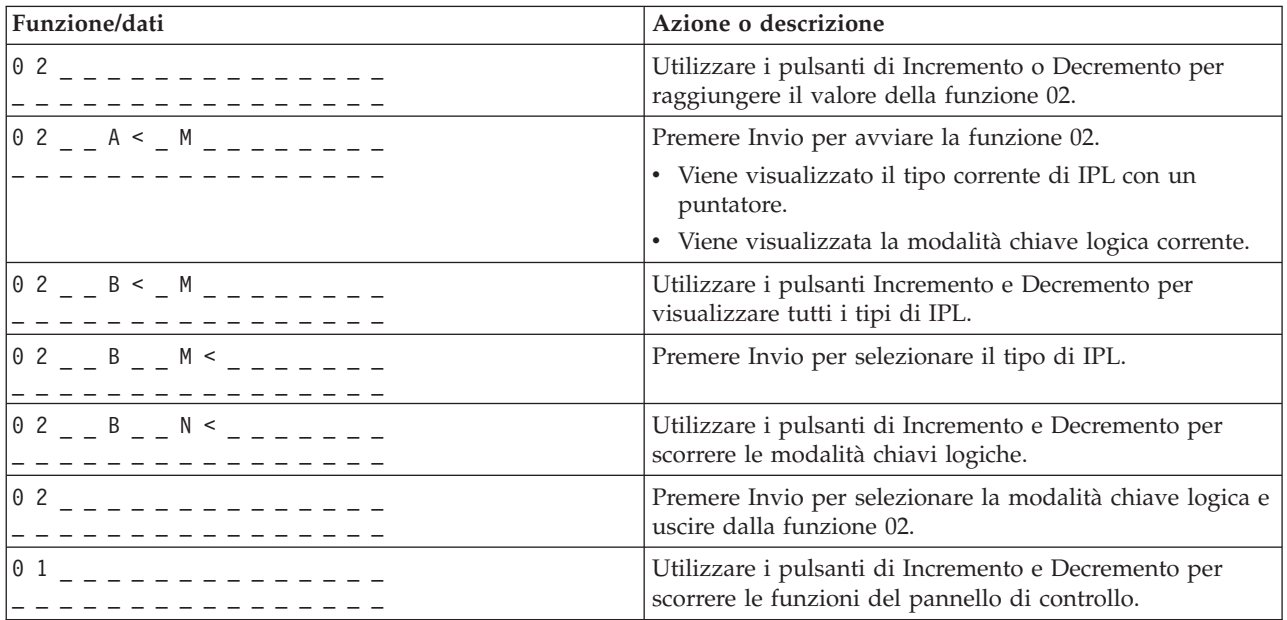

#### **Sistemi non attivi**

Per sistemi disattivi privi di chiave, viene utilizzata la funzione 02 per selezionare il tipo di IPL, la modalità chiave logica e gli indicatori di velocità dell'IPL. La seguente tabella visualizza un esempio della sequenza di selezione velocità IPL, modalità chiave logica e tipo IPL della funzione 02 per un sistema inattivo privo di chiave.

#### Funzione 02 seleziona il tipo IPL, la modalità chiave logica e la velocità IPL su sistemi inattivi senza **chiave**

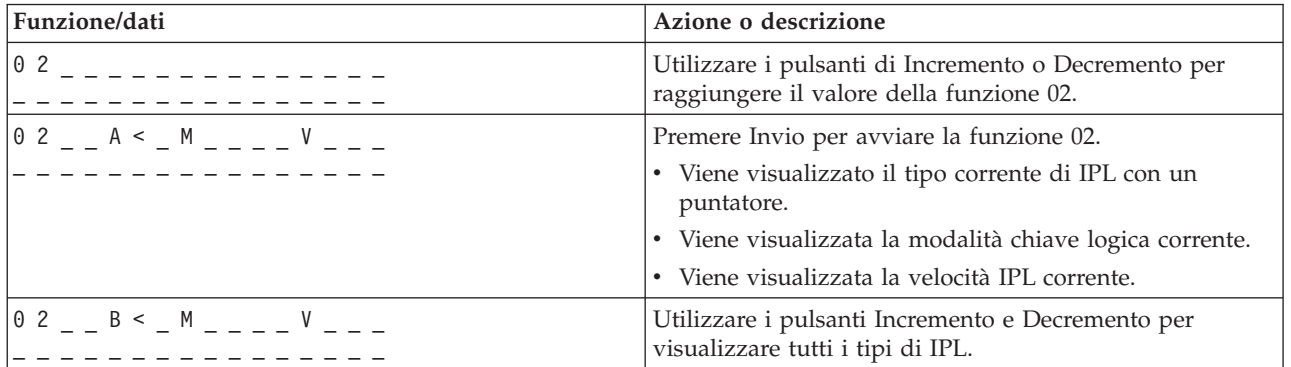

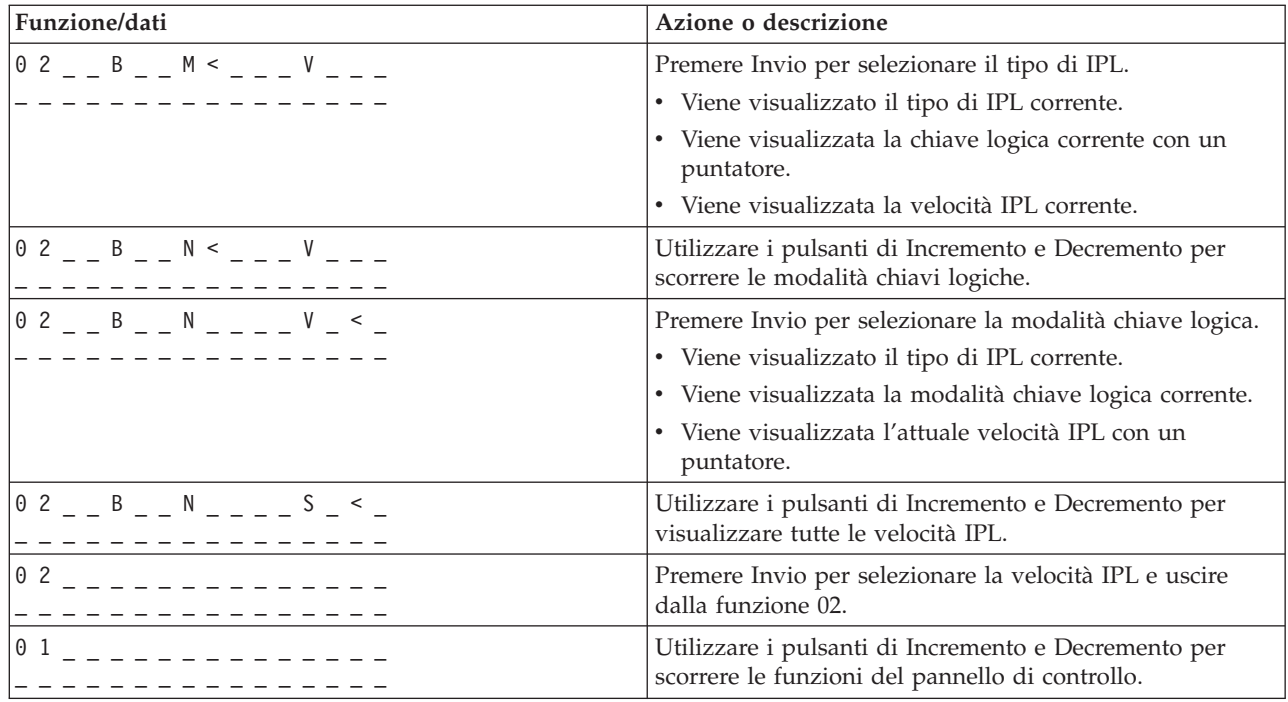

#### **Funzione 03 - Avvio IPL**

Il sistema attiva la funzione 03 solamente quando la modalità chiave è impostata su manuale e il sistema è attivo.

Questa funzione avvia il tipo di IPL selezionato quando si è premuto il tasto Invio. Il sistema effettuerà il caricamento di tutti i LIC (Microprogrammi interni su licenza).

**Attenzione:** il sistema non esegue la chiusura del sistema prima dell'IPL. L'utilizzo di questa funzione può determinare la perdita di dati.

#### **Funzione 04 - Verifica spie luminose**

Questa funzione verifica l'esistenza nel pannello di controllo di indicatori malfunzionanti e se i caratteri visualizzati sul pannello di controllo *Funzione/Dati* sono validi.Quando si attiva tale verifica, tutte le spie del pannello di controllo e gli indicatori lampeggiano.

Tale verifica continua sino a che non viene eseguita un'altra funzione del pannello di controllo o procedura di attivazione. Per il pannello di controllo dell'unità di espansione tale verifica ha la durata di 25 secondi e non viene attivato nessun lampeggiamento.

Utilizzare questa procedura per verificare che le spie sul pannello di controllo del sistema funzionino correttamente. Se non è possibile completare tali passi, contattare il tecnico di manutenzione.

- 1. Attivare il sistema.
- 2. Premere i pulsanti di Incremento (^) o Decremento (V) sul pannello di controllo per visualizzare la Funzione 04.

Premere Invio sul pannello di controllo.

3. Si desidera fare lampeggiare tutte le spie e gli indicatori sul pannello di controllo del sistema?

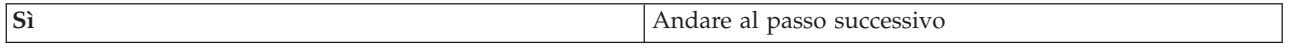

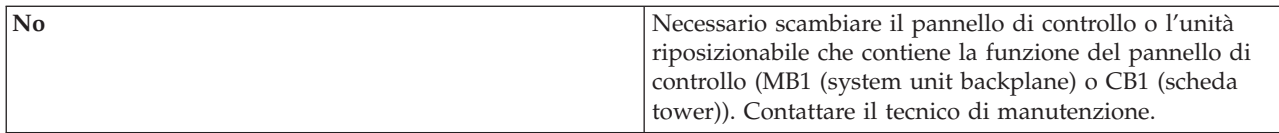

4. Attivare tutte le spie del pannello di controllo sull'unità di espansione?

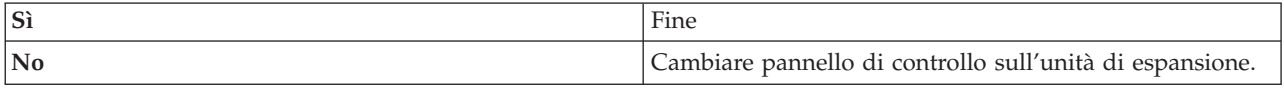

Le spie sul pannello di controllo del sistema funzionano correttamente.

#### **Funzione 05 - SRC SPCN**

La Funzione 05 consente di visualizzare le informazioni relative a problemi di alimentazione e fornisce i codici di riferimento delle informazioni durante le procedure di gestione delle unità disco simultanee. Il formato di tale funzione è il seguente:

#### **Formati SRC SPCN**

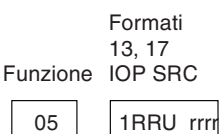

RR = Il numero di frame in cui è installata l'unità in errore

U = La porta SPCN a cui si collega l'unità in errore

rrrr = Codice di riferimento unità (URC)

RBAFH500-0

#### **Funzione 07**

La Funzione 07 viene utilizzata solo per l'assistenza da parte di tecnici di manutenzione IBM autorizzati.

#### **Funzione 08 - Disattivazione rapida**

La Funzione 08 viene abilitata soltanto quando la modalità chiave è in modalità manuale e quando il sistema è attivo.

Utilizzare questa funzione quando il sistema è bloccato e non è possibile eseguire lo spegnimento.

La prima volta che si seleziona la funzione 08 e si preme Invio, il sistema emette un messaggio di attenzione SRC, 11 A1xx 8008. Questo SRC indica che l'utente ha selezionato la funzione 08. In caso di ulteriori utilizzi della funzione, l'utente confermerà la richiesta di spegnimento. Per eseguire uno spegnimento rapido, consultare Arresto del sistema nell'argomento Operazioni di base del sistema.

**Attenzione:** nessuno spegnimento del sistema viene eseguito prima dell'IPL. L'utilizzo di questa funzione può determinare la perdita di dati.

**Attenzione:** se è stata modificata la parola d'ordine del sistema durante l'ultimo IPL, eseguendo un rapido spegnimento del sistema si potrebbe provocare la perdita delle informazioni riguardanti la nuova parola d'ordine.

#### **Funzioni da 09 a 10 - Riservate**

Queste funzioni sono riservate per future operazioni sul pannello di controllo.

#### **Funzioni da 11 a 19 - SRC (System Reference Code)**

Le funzioni da 11 a 19, se attive, rappresentano le parole del SRC.

È opportuno registrare le informazioni SRC per il prospetto degli errori e contattare il tecnico di manutenzione.

#### **Funzione 20 - Tipo di sistema, modello, codice dispositivo, livello hardware e descrizione percorso IPL**

Questa funzione consente di visualizzare il tipo di macchina, il modello, il codice dispositivo del processore, il livello hardware e la descrizione del percorso IPL nel seguente formato:

t m m m c c c c c \_ \_ \_ \_ \_ \_ \_ \_  $h h h h$  \_ \_ \_ \_ i i i i i i i

I valori per *t* indicano il tipo di macchina:

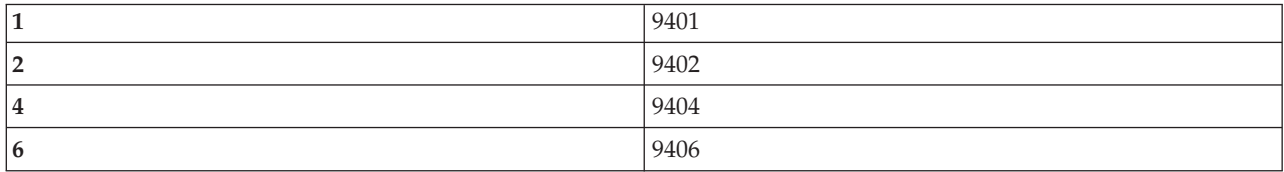

I valori per *m* indicano il modello:

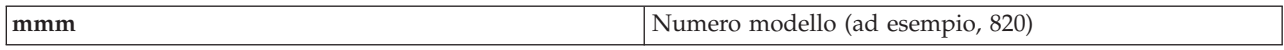

I valori per *c* indicano il codice dispositivo del processore di sistema:

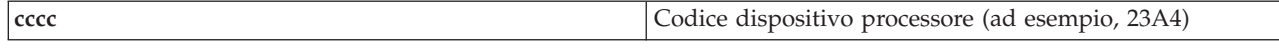

I valori per *hhhh* indicano il livello hardware del processore di sistema:

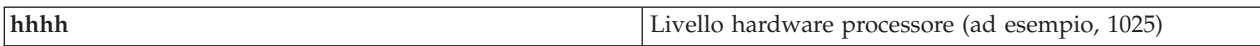

I valori per *iiiiiiii* indicano la descrizione del percorso di attivazione e riavvio del sistema:

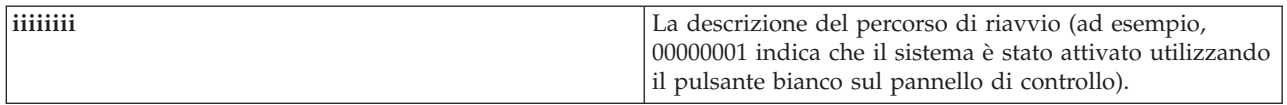

Memorizzare queste informazioni con SRC.

#### **Funzione 21 - Rendere disponibile DST**

Questa funzione rende il DST disponibile sul pannello della console di sistema. Il pannello *DST (Use Dedicated Service Tools)* viene visualizzato sulla console principale o alternativa.

<span id="page-26-0"></span>Per uscire da DST e ritornare al sistema operativo, selezionare l'opzione *Riprendere visualizzazione sistema operativo* sul pannello *DST (Use Dedicated Service Tools)*.

#### **Funzione 22 - Esecuzione dump memoria principale**

Questa funzione esegue il dump della memoria principale e dei dati processore nel disco.

**Nota:** prima di selezionare la funzione 22, determinare la disponibilità della funzione 34 (viene visualizzato 00 nel pannello dopo la selezione della funzione 34). Se tale funzione è disponibile, il sistema tenta di eseguire l'IPL dump della memoria principale. Con la funzione 34 si tenta di ripetere l'IPL per evitare la perdita del dump originale. Se tale funzione non è attiva, (viene visualizzato >FF nel pannello dopo aver selezionato la funzione 34), tornare indietro e avviare la funzione 22.

La prima volta che si seleziona la funzione 22 e si preme Invio, il sistema emette il messaggio di attenzione SRC 11 A1xx 3022. Ciò indica la selezione della funzione 22. Per eseguire il dump della memoria principale e dei dati del processore di sistema nel disco, è necessario selezionare nuovamente la funzione 22 e premere Invio.

Utilizzare questa funzione solamente quando è necessario eseguire il dump della memoria principale, ad esempio, quando vi è una condizione in sospeso (il sistema si blocca) o dopo un errore nel sistema operativo.

**Attenzione:** lo spegnimento del sistema non viene eseguito prima dell'esecuzione del dump della memoria principale. L'utilizzo di questa funzione può determinare la perdita di dati.

#### **Funzioni 25 e 26 - Dispositivi di servizio 1 e 2**

Nella funzione 25, il dispositivo del tecnico di manutenzione è impostato su 1. Tale funzione è la prima fase necessaria per l'impostazione dell'intervallo delle funzioni di servizio (da 50 a 99).

Nella funzione 26, il dispositivo del tecnico di manutenzione è impostato su 2. Tale funzione è la seconda fase necessaria per impostare l'intervallo delle funzioni di servizio (da 50 a 99).

#### **Funzione 33 - Riordino indirizzamento SPCN**

Questa funzione sistema gli indirizzi alloggiamento nell'ordine corretto per visualizzare le loro posizioni in SPCN (system power control network). Utilizzarla quando l'utente aggiunge agli alloggiamenti o li elimina dal sistema.

#### **Funzione 34 - Ripetizione IPL MSD**

La funzione 34 viene abilitata soltanto per l'esecuzione degli IPL dump della memoria principale. È possibile utilizzarla quando il sistema è bloccato nella fase IPL (MSD) per tentare di eseguire nuovamente l'IPL senza perdere le informazioni di dump originali.

## **Funzioni estese del pannello di controllo**

Il sistema abilità delle funzioni di servizio dalla 50 alla 70 quando si seleziona la modalità manuale e si immette la funzione 25 (interruttore di servizio 1), quindi la funzione 26 (interruttore di servizio 2). Si utilizzano le **funzioni secondarie** con le funzioni 51 e dalla 57 alla 64.

**Note:**

- 1. Quando una funzione non dispone di alcun dato da visualizzare, viene visualizzato FF.
- 2. Alcune funzioni superiori, dalla 50 alla 70, non sono supportate utilizzando il pannello di controllo remoto e il pannello di controllo virtuale, in base alla connettività.

3. Le funzioni non supportate per il pannello di controllo remoto e per il pannello di controllo virtuale visualizzano FF.

Per abilitare le funzioni dalla 50 alla 70:

- 1. Selezionare la funzione 25 e premere Conferma. Il pannello legge 25 00.
- 2. Utilizzare il pulsante Incremento per selezionare la funzione 26 e premere Conferma. Il pannello legge in breve 26 00. Quindi normalmente visualizza 01 B quando le funzioni superiori sono state attivate.

Le funzioni dalla 50 alla 70 sono ora disponibili.

È possibile disabilitare le funzioni di servizio selezionando e immettendo la funzione 25 (interruttore di servizio 1) o la funzione 26 (interruttore di servizio 2).

Per disabilitare le funzioni dalla 50 alla 70, selezionare la funzione 25 e premere Conferma. Le funzioni dalla 50 alla 70 non sono più disponibili.

#### **Utilizzo delle funzioni secondarie**

Per gestire le funzioni secondarie, effettuare quanto segue:

- 1. Utilizzare il pulsante Incremento/Decremento per selezionare la funzione appropriata e premere Conferma. Il numero della funzione viene visualizzato con gli asterischi (\*\*); ad esempio, 57\*\*.I due asterischi indicano che le funzioni secondarie sono disponibili.
- 2. Premere il pulsante di Incremento. Viene visualizzato il numero della prima funzione secondaria; ad esempio, 5700.
- 3. Appena viene visualizzato il numero della funzione secondaria, premere Conferma. Il sistema visualizza i dati associati al numero della funzione secondaria.
- 4. Premere il pulsante di Incremento. Viene visualizzato il numero della funzione secondaria successiva; ad esempio, 5701.
- 5. Appena viene visualizzato il numero della funzione secondaria, premere Conferma. Il sistema visualizza i dati associati al numero della nuova funzione secondaria.
- 6. Ripetere queste fasi per raccogliere tutti i dati associati alla funzione secondaria.
- 7. Utilizzare il pulsante Incremento/Decremento per ritornare alla visualizzazione della funzione con asterischi; ad esempio 57\*\*.
- 8. Premere Invio per uscire dalle funzioni secondarie.

#### **Funzione 50 - Arresto del processore del sistema**

Questa funzione arresta il processore del sistema.

**Attenzione:** è possibile che questa funzione causi l'arresto anomalo del sistema. Utilizzarla soltanto quando sono state ricevute indicazioni dal proprio livello di assistenza successivo.

#### **Funzione 51 - Stato del processore del sistema**

Questa funzione consente di visualizzare i seguenti valori:

- NIA (Next instruction address)
- Indirizzo TDE (task dispatching element) corrente

E' possibile visualizzare i dati di 8 cifre contemporaneamente. Selezionare e immettere un numero della funzione secondaria per visualizzare ogni parola di dati da 00 a 0F.

La seguente tabella è un esempio di visualizzazione di dati della funzione secondaria che mostra informazioni NIA e TDE.

#### <span id="page-28-0"></span>**Esempio di visualizzazione dei dati di una funzione secondaria**

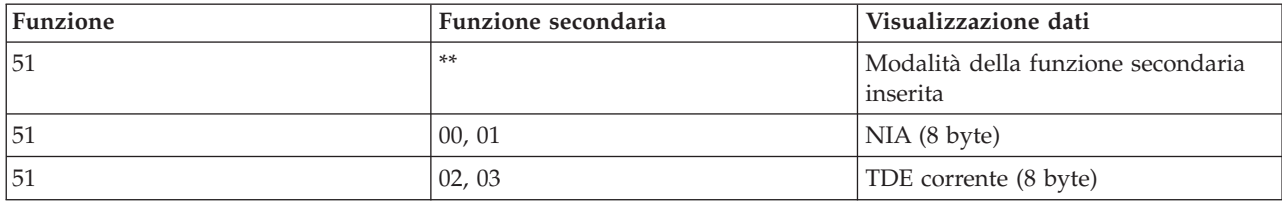

#### **Funzione 52 - Avvio del processore del sistema**

Questa funzione avvia il processore del sistema (dopo che è stato arrestato).

#### **Funzione 53 - Ripetizione GARD**

Questa funzione consente di visualizzare i seguenti valori:

- Ripulitura memoria, processore, L3 ripetizione GARD
- v Abilitazione memoria, processore, L3 ripetizione GARD
- v Disabilitazione memoria, processore, L3 ripetizione GARD
- v Visualizzazione stato abilitazione/disabilitazione

Questa funzione deconfigura in modo permanente un processore che, saltuariamente, ha esito negativo durante l'IPL successivo al malfunzionamento. Tale operazione viene eseguita nel caso la diagnostica non riesca a rilevare il malfunzionamento e lo deconfiguri automaticamente. È necessario sostituire il processore in errore o eliminare la funzione Ripetizione GARD prima che il processore possa essere utilizzato di nuovo.

**Attenzione:** tale funzione può causare la deconfigurazione permanente di un processore funzionante in seguito a una mancanza di alimentazione. Utilizzarla soltanto quando sono state ricevute indicazioni dal proprio livello di assistenza successivo.

L a seguente tabella è un esempio di visualizzazione dati della funzione secondaria che mostra le informazioni Ripetizione GARD.

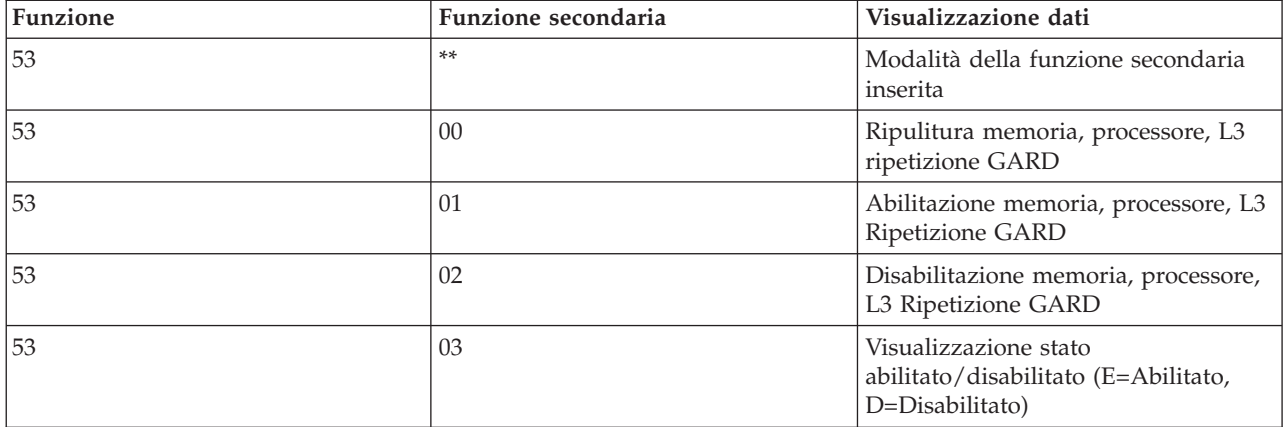

#### **Esempio di visualizzazione dei dati di una funzione secondaria**

## **Funzioni del pannello di controllo di debug a basso livello dalla 57 alla 70**

È possibile abilitare queste funzioni selezionando la modalità manuale e le funzioni 25 e 26.

Segue un elenco di tutte le funzioni del pannello di controllo di debug a basso livello e la relativa descrizione:

**Funzione 57 - Visualizzazione indirizzi dell'area dati diagnostici del processore di servizio**. È possibile utilizzare questi indirizzi per visualizzare i dati di debug nella funzione 62.

**Funzione 58 - Impostazione del primo carattere dell'indirizzo di base per il pannello della funzione 62**.

**Funzione 59 - Impostazione del secondo carattere dell'indirizzo di base per il pannello della funzione 62**.

**Funzione 60 - Impostazione del terzo carattere dell'indirizzo per il pannello della funzione 62**.

**Funzione 61 - Impostazione del quarto carattere dell'indirizzo per il pannello della funzione 62**.

**Funzione 62 - Visualizzazione memoria del processore di servizio**. Questa funzione visualizza la memoria del processore di servizio iniziando dall'indirizzo che è stato impostato con le funzioni dalla 58 alla 61.

**Funzione 63 - Traccia SRC dello stato del sistema**. La traccia SRC dello stato del sistema è una copia degli ultimi 25 SRC dello stato (quelli solitamente associati alla sequenza IPL o alla sequenza di spegnimento). Immettere una funzione secondaria tra l'esadecimale 00 e 18 per una visualizzazione degli SRC dello stato in ordine sequenziale. L'SRC più recente (l'ultimo SRC dello stato) viene visualizzato nell'esadecimale 18 della funzione secondaria.

**Funzione 64-Traccia SRC dello stato diagnostico**. La traccia SRC dello stato diagnostico è una copia degli ultimi 25 SRC dello stato (quelli solitamente associati alla funzione del processore di servizio dell'analisi del problema e del dump della memoria principale). Immettere una funzione secondaria tra l'esadecimale 00 e 18 per una visualizzazione degli SRC dello stato in sequenza. È possibile visualizzare l'SRC più recente (l'ultimo SRC dello stato) nell'esadecimale 18 della funzione secondaria e le parole estese di questo SRC nelle funzioni secondarie dalla 19 alla 1A.

**Funzione 65-Disattivazione servizio remoto**. Utilizzare questa funzione per disattivare una sessione di servizio remoto o Operations Console. Questa funzione rilascia la porta di comunicazioni utilizzata per una sessione di servizio remoto o per Operations Console.

**Funzione 66 - Attivazione servizio remoto**. Utilizzare questa funzione per attivare una sessione di servizio remoto o Operations Console. Questa funzione attiva la porta di comunicazioni utilizzata da una sessione di servizio remoto o da Operations Console.

**Funzione 67 - Reimpostazione/Nuovo caricamento IOP unità disco**.La funzione 67 non è disponibile per tutti i tipi di sistema. Utilizzare questa funzione per iniziare un dump IOP e una reimpostazione/nuovo caricamento IOP dell'unità disco. La funzione viene abilitata solo quando vengono visualizzati gli SRC specifici sul pannello di controllo e lo IOP associato supporta una funzione di reimpostazione/nuovo caricamento.

**Funzione 68 - Disattivazione dominio alimentazione IOP/IOA dell'unità disco**. La funzione 68 viene abilitata solo da SRC (system reference code) unità disco specifici come ad esempio SRC di avvertenza unità disco.

**Funzione 69 - Attivazione dominio alimentazione IOP/IOA dell'unità disco**. La funzione 69 viene attivata quando il dominio di alimentazione è disattivato.

<span id="page-30-0"></span>**Funzione 70 - Dump della memoria di controllo del processore di servizio**. Questa funzione salva il contenuto della memoria di controllo del processore di servizio in memoria non volatile per un utilizzo potenziale da una registrazione degli errori.

## **Utilizzo delle API del pannello di controllo remoto**

Utilizzare queste API per scrivere un programma che può accedere al pannello di controllo in modalità remota. Il programma può accedere a molti comandi e interrogazioni utilizzando queste API.

La funzione del pannello di controllo di Operations Console fornisce una serie di API (application program interface) che il responsabile di sistema può utilizzare per controllare il server attraverso i programmi. Le API consentono ai programmi personalizzati di interfacciarsi con il pannello di controllo del sistema e di eseguire molte funzioni comuni del pannello di controllo del sistema.

E' possibile utilizzare queste API soltanto se si sta utilizzando il pannello di controllo remoto collegato al cavo della console seriale. Non è possibile utilizzare queste API con il pannello di controllo virtuale o remoto collegato ad un cavo parallelo.

L'interfaccia alle API del pannello di controllo remoto viene stabilita tramite un collegamento socket TCP/IP standard. È possibile implementare il collegamento socket in qualsiasi linguaggio di programmazione che supporti i socket sulla piattaforma Windows (Java, C/C++, Visual Basic, per nominarne alcuni).

Per utilizzare le API del pannello di controllo remoto è necessario seguire queste fasi:

- 1. Avviare Operations Console con la funzione del pannello di controllo remoto.
- 2. Da un programma personalizzato aprire un collegamento socket alla porta 2150 sullo stesso PC.
- 3. Inviare un comando supportato dalla serie di comandi descritti di seguito.
- 4. Ricevere il flusso di byte restituito sullo stesso collegamento socket.
- 5. Ripetere le fasi 3 e 4 necessarie sullo stesso collegamento socket.
- 6. Chiudere il collegamento socket quando si è terminato.

Sarà necessario che il programma interpreti il flusso di byte restituito dal server. Il flusso di byte restituito consiste in un formato predefinito che è lo stesso per tutti i comandi. Esso avrà una lunghezza di almeno 4 byte. Alcuni comandi restituiranno dei byte aggiuntivi.

I primi due byte (0 e 1) restituiranno lo stato del comando, solitamente con esito positivo o negativo. I due byte successivi (2 e 3) saranno un numero N di 16 bit, che indica quanti byte aggiuntivi seguiranno questi primi 4 byte. Se N è diverso da zero, esisteranno delle informazioni aggiuntive nei byte da 4 a 4 + N. Queste informazioni saranno dati aggiuntivi correlati al comando, come ad esempio VERO (TRUE) o FALSO (FALSE).

**Nota:** se il comando inviato non è una delle stringhe di comando definite di seguito, il codice di ritorno in byte 0 e 1 del valore di ritorno sarà 32 (0x20). Ciò indica Comando non supportato.

I programmi possono eseguire le seguenti funzioni del pannello di controllo utilizzando le seguenti API.

## **API di verifica e di alimentazione del sistema:**

Queste API indicano come attivare e disattivare il sistema e come eseguire l'eliminazione della verifica delle spie del pannello.

### **Attivazione del sistema (PowerOn)**

Affinché il programma attivi il sistema, utilizzare l'API **PowerOn** (utilizzare i caratteri maiuscoli e minuscoli visualizzati).

Non esiste alcuna limitazione sull'utilizzo di tale comando.

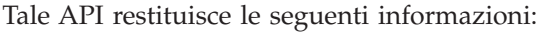

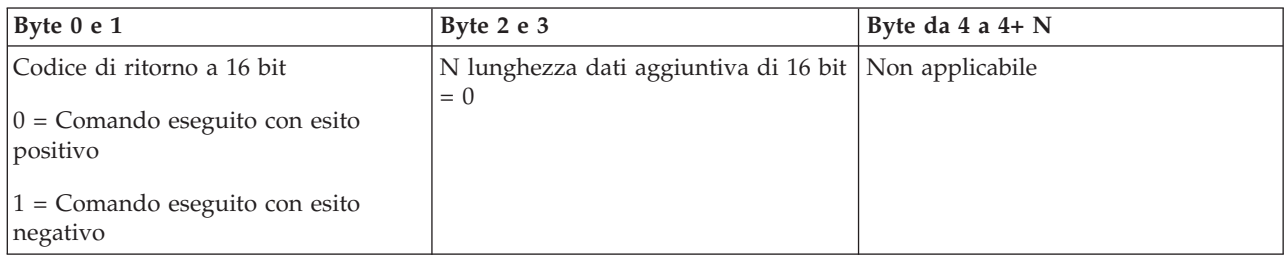

### **Esecuzione di una verifica delle spie luminose relative al pannello (DoLampTest)**

Affinché il programma esegua la verifica delle spie luminose relative al pannello, utilizzare l'API **DoLampTest** (utilizzare i caratteri maiuscoli e minuscoli visualizzati).

Non esiste alcuna limitazione sull'utilizzo di tale comando.

Tale API restituisce le seguenti informazioni:

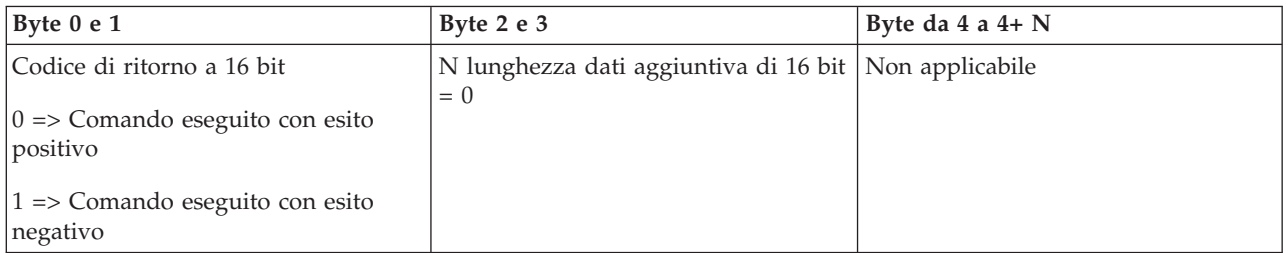

### **Eliminazione dei risultati della verifica di spie luminose relative al pannello (ClearLampTest)**

Per fare in modo che il programma elimini i risultati della verifica spie del pannello, utilizzare l'API **ClearLampTest** (utilizzare i caratteri maiuscoli e minuscoli visualizzati).

Non esiste alcuna limitazione sull'utilizzo di tale comando.

Tale API restituisce le seguenti informazioni:

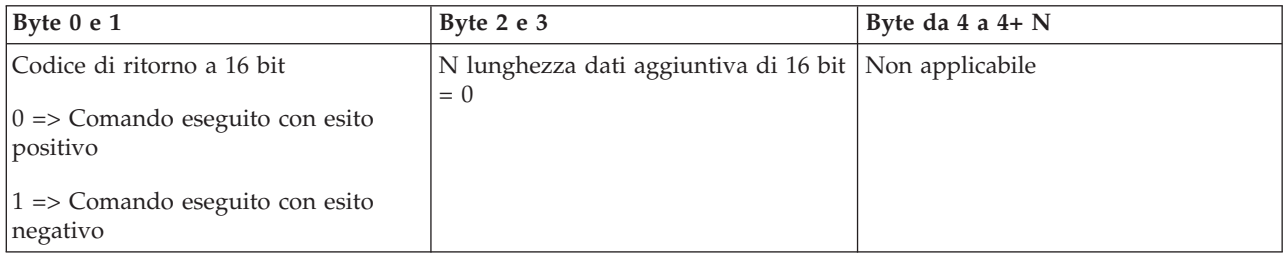

### **Disattivazione del sistema (PowerOff)**

Affinché il programma disattivi il sistema, utilizzare l'API **PowerOff** (utilizzare i caratteri maiuscoli e minuscoli visualizzati).

Per utilizzare questo comando, è necessario inserire la chiave nel relativo alloggiamento elettronico (su sistemi con chiave).

<span id="page-32-0"></span>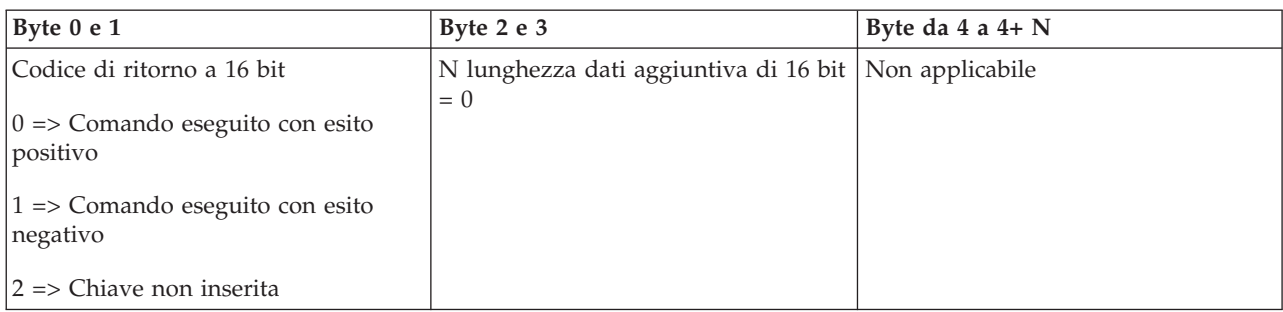

## **API correlate a IPL**

Queste API indicano come impostare le modalità, i tipi e la velocità IPL e come avviare un IPL.

### **Impostazione della modalità IPL su manuale (SetIPLModeManual)**

Affinché il programma imposti la modalità IPL del sistema su manuale, utilizzare l'API **SetIPLModeManual** (utilizzare i caratteri maiuscoli e minuscoli visualizzati).

Per utilizzare questo comando:

v Inserire una chiave (su sistemi con chiave).

Tale API restituisce le seguenti informazioni:

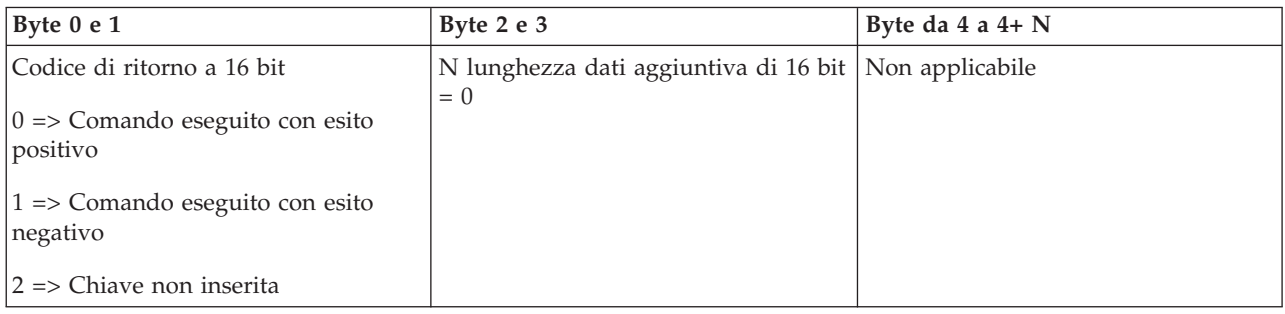

### **Impostazione della modalità IPL su normale (SetIPLModeNormal)**

Affinché il programma imposti la modalità IPL del sistema su normale, utilizzare l'API **SetIPLModeNormal** (utilizzare i caratteri maiuscoli e minuscoli visualizzati).

Per utilizzare questo comando:

v Inserire una chiave (su sistemi con chiave).

Tale API restituisce le seguenti informazioni:

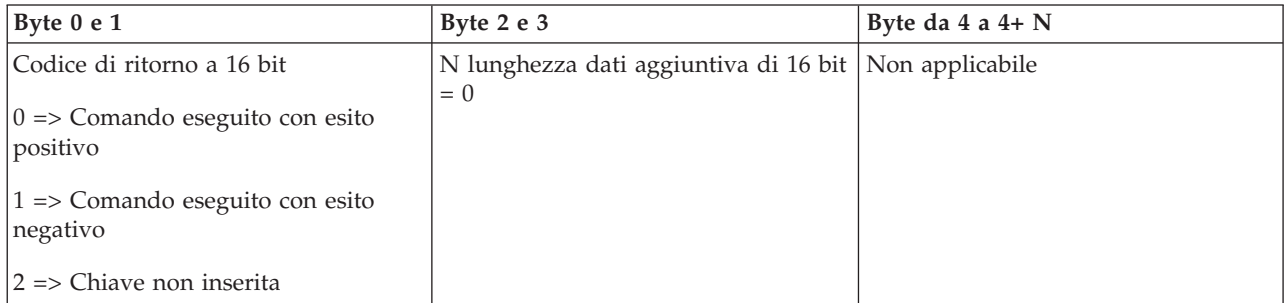

### **Impostazione della modalità IPL su auto (SetIPLModeAuto)**

Per fare in modo che il programma imposti la modalità IPL del sistema su auto, utilizzare l'API **SetIPLModeAuto** (utilizzare i caratteri maiuscoli e minuscoli visualizzati).

Per utilizzare questo comando:

v Inserire una chiave (su sistemi con chiave).

Tale API restituisce le seguenti informazioni:

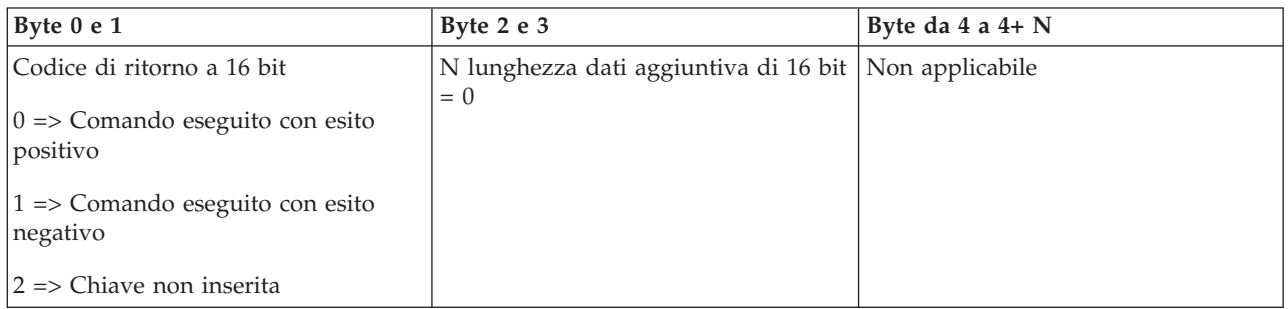

### **Impostazione della modalità IPL su protetta (SetIPLModeSecure)**

Affinché il programma imposti la modalità IPL del sistema su protetta, utilizzare l'API **SetIPLModeSecure** (utilizzare i caratteri maiuscoli e minuscoli visualizzati).

Per utilizzare questo comando:

v Inserire una chiave (su sistemi con chiave).

Tale API restituisce le seguenti informazioni:

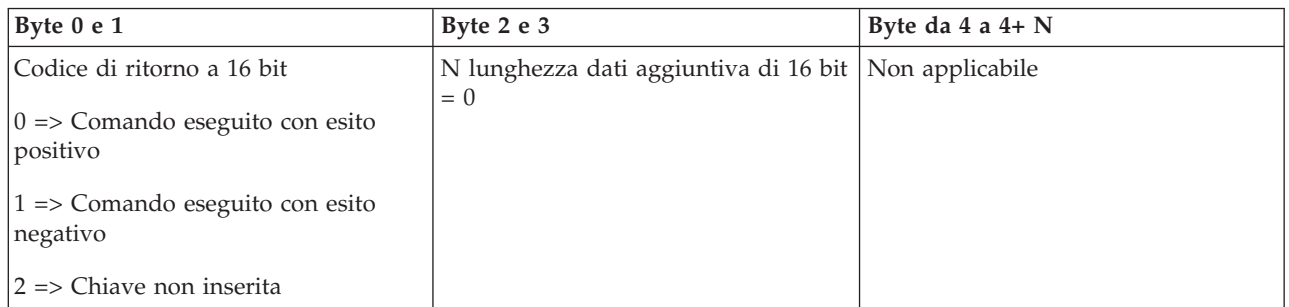

### **Impostazione del tipo IPL su A (SetIPLTypeA)**

Per fare in modo che il programma imposti il tipo di IPL del sistema su A, utilizzare l'API **SetIPLTypeA** (utilizzare i caratteri maiuscoli e minuscoli visualizzati).

- v Inserire una chiave (su sistemi con chiave).
- v Assicurarsi che il sistema sia in modalità manuale.

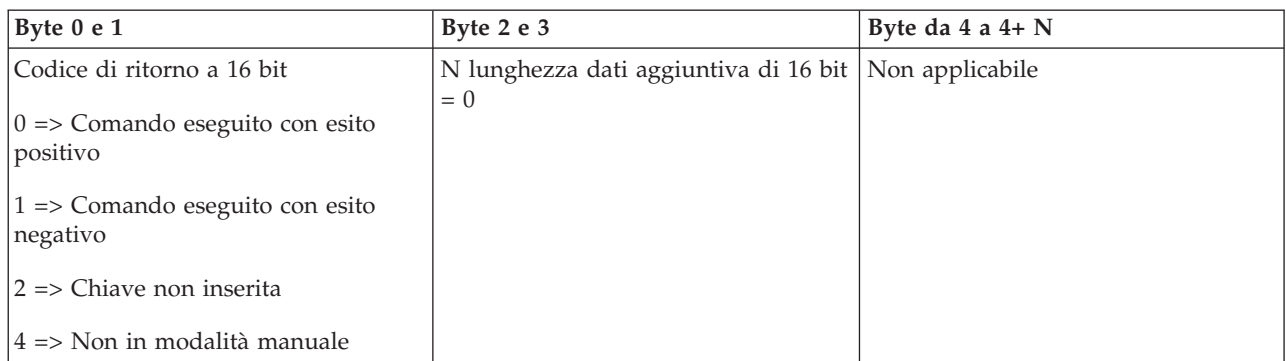

### **Impostazione del tipo IPL su B (SetIPLTypeB)**

Affinché il programma imposti il tipo IPL del sistema su B, utilizzare l'API **SetIPLTypeB** (utilizzare i caratteri maiuscoli e minuscoli visualizzati).

Per utilizzare questo comando:

- v Inserire una chiave (su sistemi con chiave).
- v Assicurarsi che il sistema sia in modalità manuale.

Tale API restituisce le seguenti informazioni:

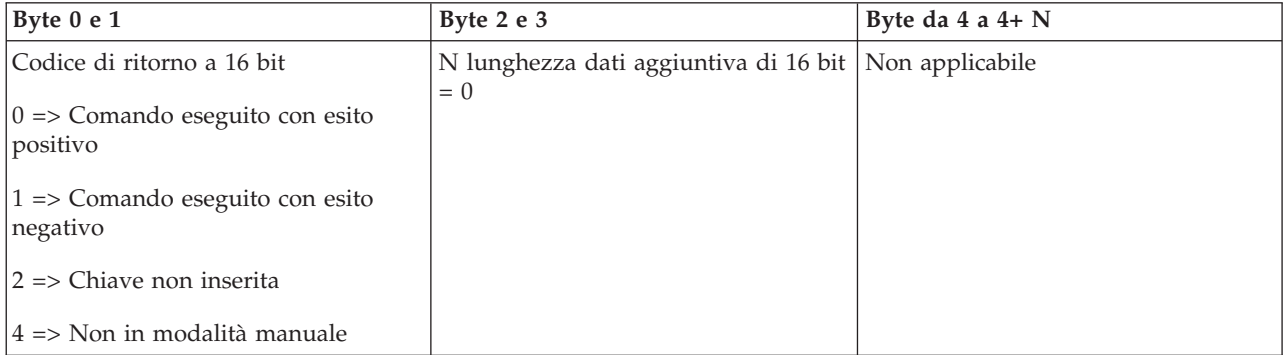

### **Impostazione del tipo IPL su C (SetIPLTypeC)**

Affinché il programma imposti il tipo IPL del sistema su C, utilizzare l'API **SetIPLTypeC** (utilizzare i caratteri maiuscoli e minuscoli visualizzati).

- v Inserire una chiave (su sistemi con chiave).
- v Assicurarsi che il sistema sia in modalità manuale.

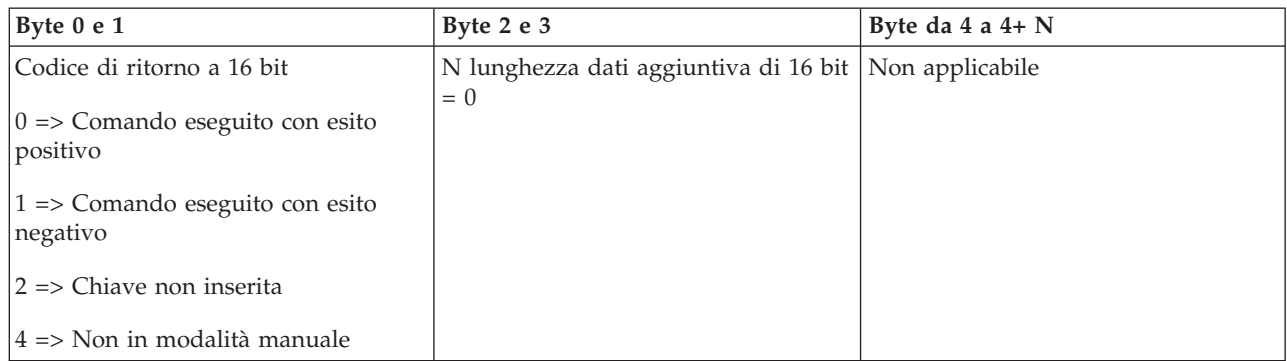

### **Impostazione del tipo IPL su D (SetIPLTypeD)**

Affinché il programma imposti il tipo IPL del sistema su D, utilizzare l'API **SetIPLTypeD** (utilizzare i caratteri maiuscoli e minuscoli visualizzati).

Per utilizzare questo comando:

- v Inserire una chiave (su sistemi con chiave).
- v Assicurarsi che il sistema sia in modalità manuale.

Tale API restituisce le seguenti informazioni:

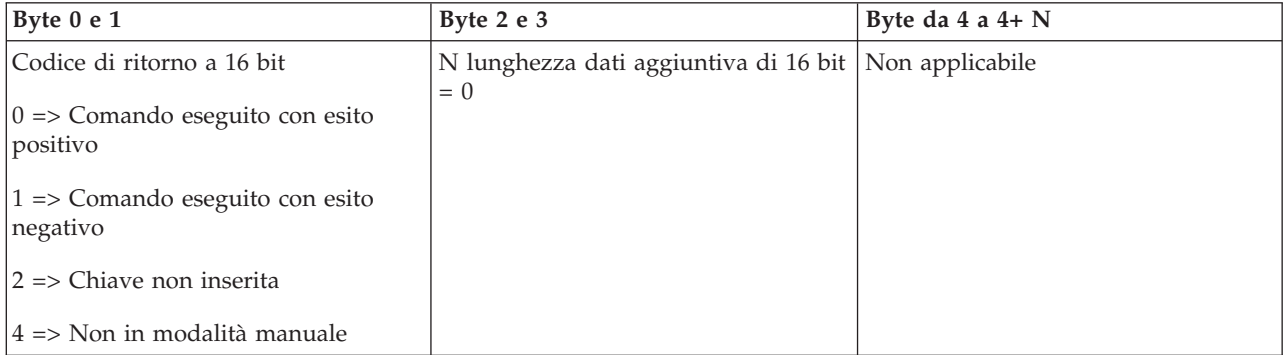

### **Avvio di un IPL (StartIPL)**

Affinché il programma avvii un IPL del sistema, utilizzare l'API **StartIPL** (utilizzare i caratteri maiuscoli e minuscoli visualizzati).

- v Inserire una chiave (su sistemi con chiave).
- v Assicurarsi che il sistema sia in modalità manuale.
- Attivare il sistema.

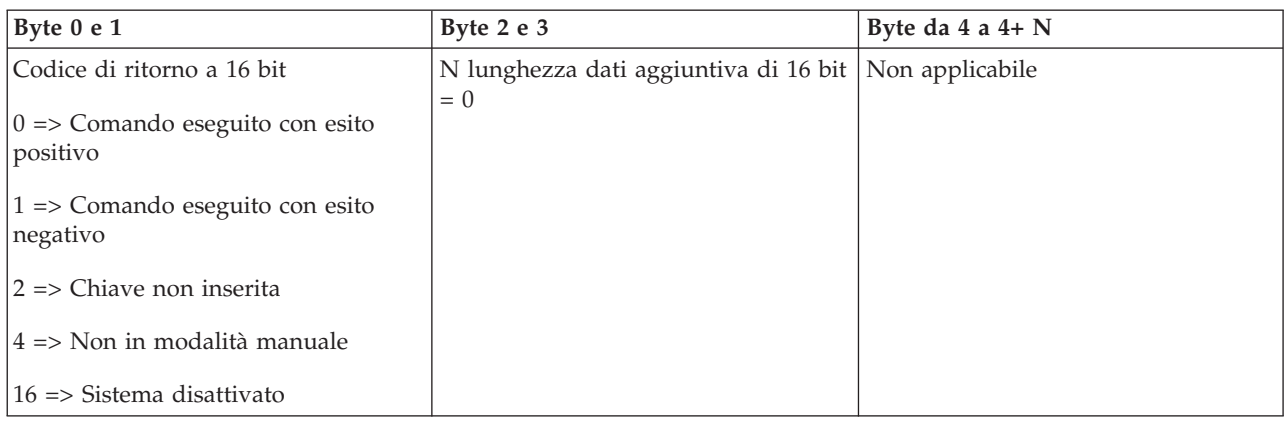

### **Impostazione della velocità IPL su veloce (SetIPLSpeedFast)**

Affinché il programma imposti la velocità IPL del sistema su veloce, utilizzare l'API **SetIPLSpeedFast** (utilizzare i caratteri maiuscoli e minuscoli visualizzati).

Per utilizzare questo comando:

- v Inserire una chiave (su sistemi con chiave).
- v Assicurarsi che il sistema sia in modalità manuale.
- Disattivare il sistema.

Tale API restituisce le seguenti informazioni:

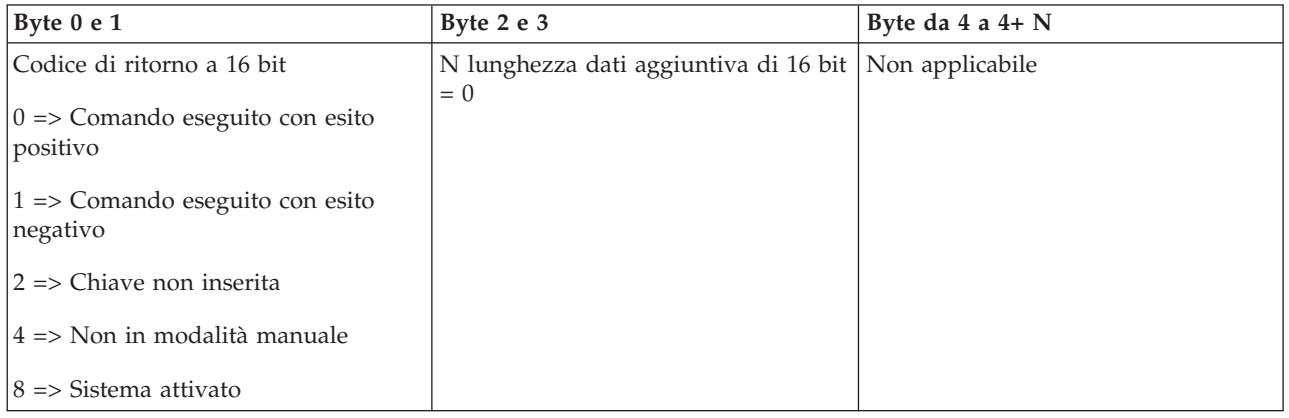

### **Impostazione della velocità IPL su lenta (SetIPLSpeedSlow)**

Affinché il programma imposti la velocità IPL del sistema su lenta, utilizzare l'API **SetIPLSpeedSlow** (utilizzare i caratteri maiuscoli e minuscoli visualizzati).

- v Inserire una chiave (su sistemi con chiave).
- v Assicurarsi che il sistema sia in modalità manuale.
- Disattivare il sistema.

<span id="page-37-0"></span>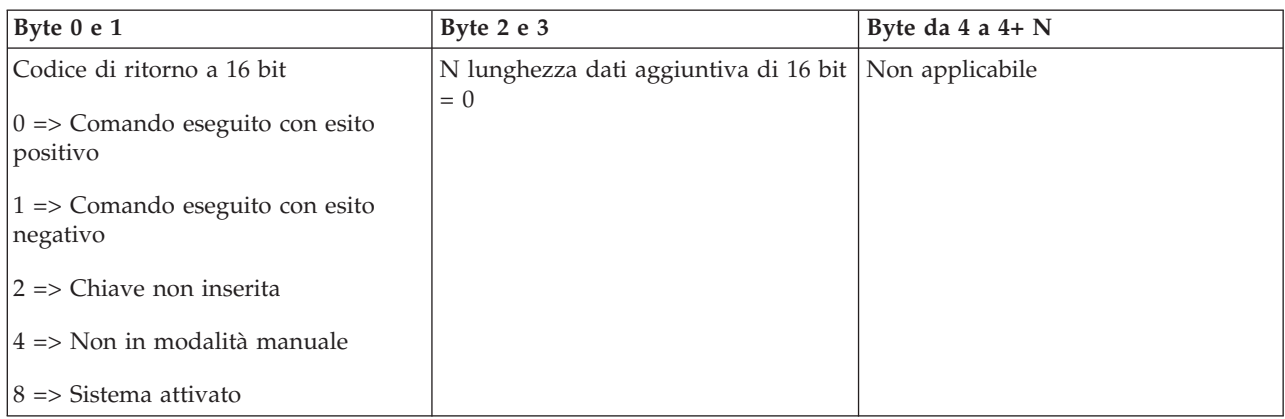

### **Impostazione della velocità IPL sul valore predefinito del sistema (SetIPLSpeedDefault)**

Affinché il programma imposti la velocità IPL del sistema sul valore predefinito, utilizzare l'API **SetIPLSpeedDefault** (utilizzare i caratteri maiuscoli e minuscoli visualizzati).

Per utilizzare questo comando:

- v Inserire una chiave (su sistemi con chiave).
- v Assicurarsi che il sistema sia in modalità manuale.
- Disattivare il sistema.

Tale API restituisce le seguenti informazioni:

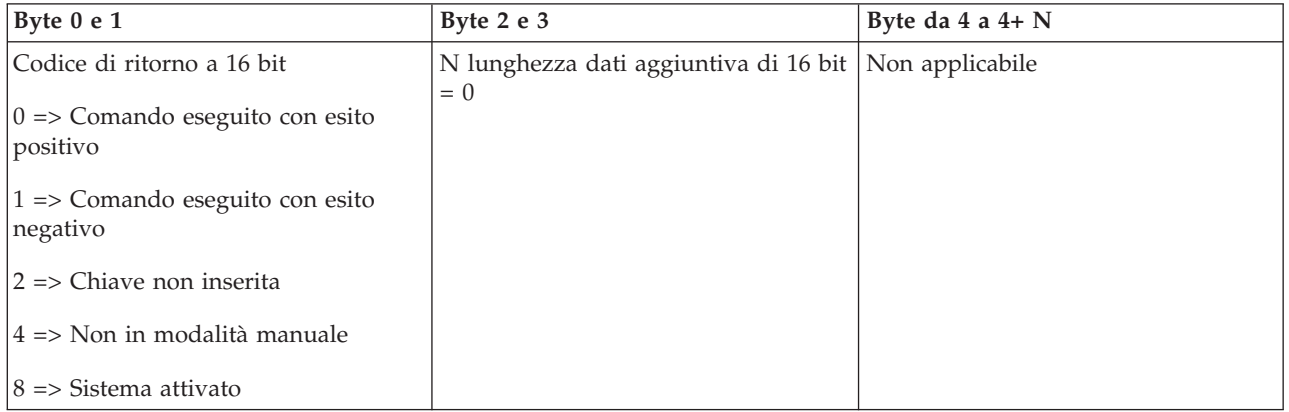

## **Altre API di funzione del sistema:**

Queste API indicano come avviare i DST (Dedicated Service Tool), come avviare un MSD (Main Storage Dump) e come disabilitare la memoria CMP (continuously powered main storage).

### **Avvio DST (dedicated service tools) sulla console principale o alternativa (StartDST)**

E' possibile fare in modo che il programma avvii DST (dedicated service tool) sulla console alternativa o principale. Per eseguire tale operazione, utilizzare l'API **StartDST** (utilizzare i caratteri maiuscoli e minuscoli visualizzati).

Per utilizzare questo comando:

v Inserire una chiave (su sistemi con chiave).

- v Assicurarsi che il sistema sia in modalità manuale.
- Attivare il sistema.

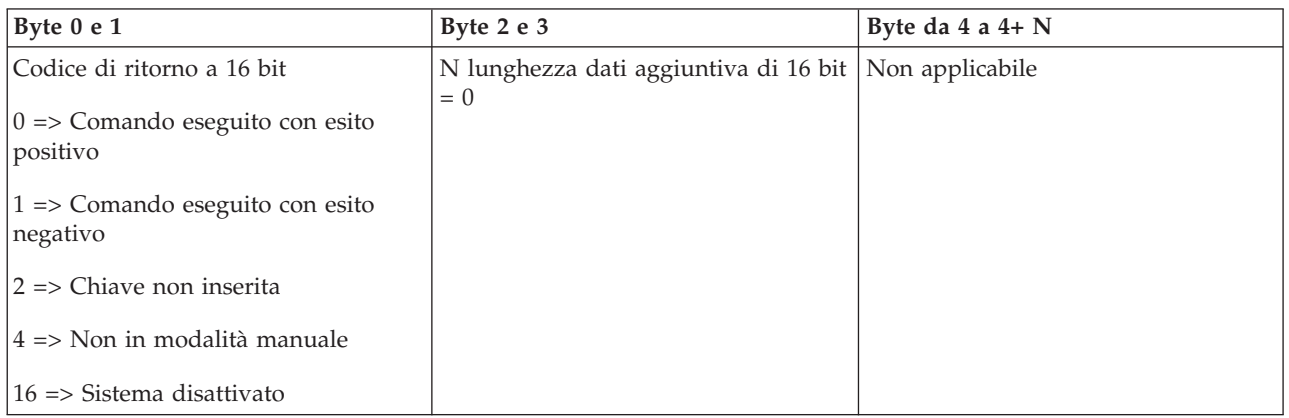

### **Avvio di un MSD (Main Storage Dump) (StartMSD)**

Affinché il programma avvii un MSD, utilizzare l'API **StartMSD** (utilizzare i caratteri maiuscoli e minuscoli visualizzati).

Per utilizzare questo comando:

- v Inserire una chiave (su sistemi con chiave).
- v Assicurarsi che il sistema sia in modalità manuale.
- Attivare il sistema.

Tale API restituisce le seguenti informazioni:

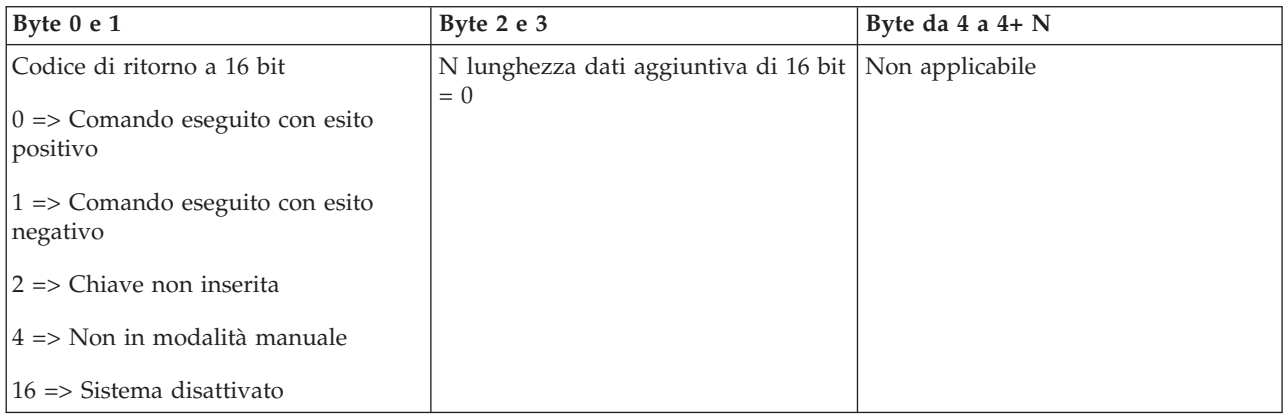

### **Disabilitazione della memoria CPM (continuously powered main) (DisableCPM)**

Per fare in modo che il programma disabiliti la memoria CPM (continuously powered main) sul sistema, utilizzare l'API **DisableCPM** (utilizzare i caratteri maiuscoli e minuscoli visualizzati).

- v Inserire una chiave (su sistemi con chiave).
- v Assicurarsi che il sistema sia in modalità manuale.
- Disattivare il sistema.

<span id="page-39-0"></span>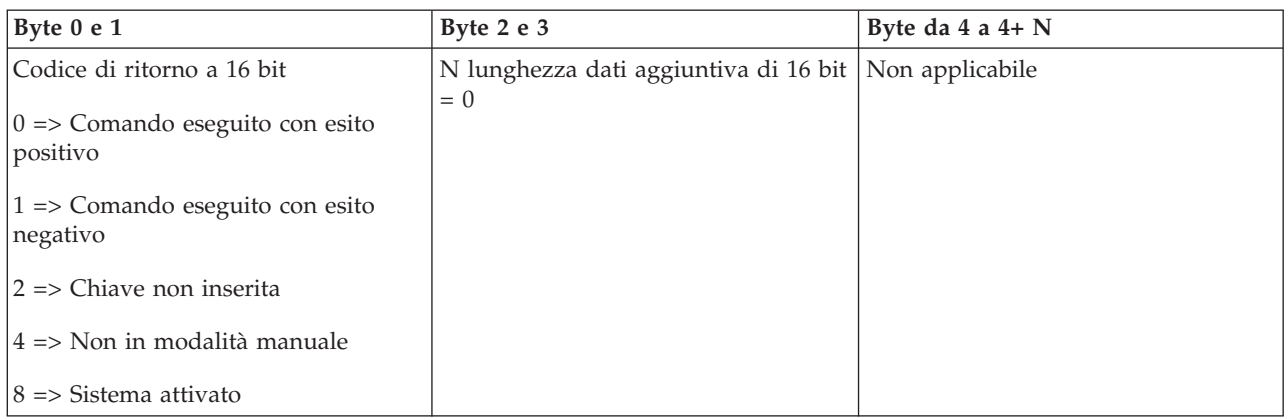

## **API che interrogano lo stato del sistema:**

Queste API indicano lo stato del sistema.

### **La memoria CPM è presente? (GetCPMPresent)**

È possibile fare in modo che il programma rilevi se la memoria CPM (continuously powered main) è presente sul sistema. Per eseguire tale operazione, utilizzare l'API **GetCPMPresent** (utilizzare i caratteri maiuscoli e minuscoli visualizzati).

Non esiste alcuna limitazione sull'utilizzo di tale comando.

Tale API restituisce le seguenti informazioni:

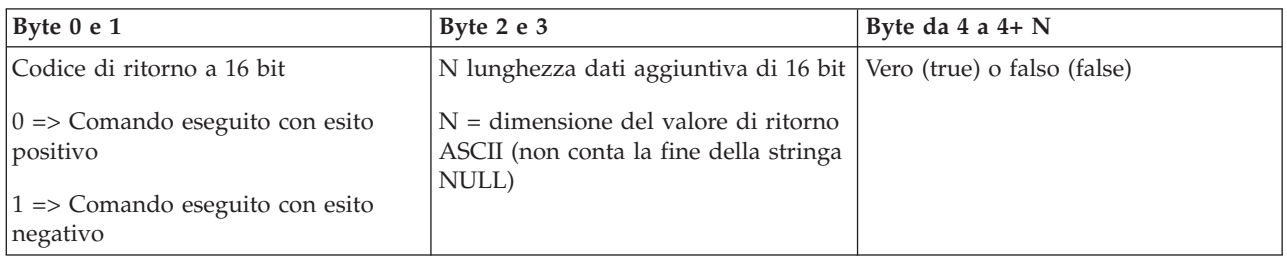

### **La memoria CPM è abilitata? (GetCPMEnabled)**

E' possibile fare in modo che il programma rilevi se il sistema dispone della memoria CPM (continuously powered main) abilitata. Per eseguire tale operazione, utilizzare l'API **GetCPMEnabled** (utilizzare i caratteri maiuscoli e minuscoli visualizzati).

Non esiste alcuna limitazione sull'utilizzo di tale comando.

Tale API restituisce le seguenti informazioni:

| Byte $0e1$                                              | Byte $2e3$                                                                                | Byte da $4$ a $4+$ N |
|---------------------------------------------------------|-------------------------------------------------------------------------------------------|----------------------|
| Codice di ritorno a 16 bit                              | N lunghezza dati aggiuntiva di 16 bit   Vero (true) o falso (false)                       |                      |
| $ 0 \Rightarrow$ Comando eseguito con esito<br>positivo | $N =$ dimensione del valore di ritorno<br>ASCII (non conta la fine della stringa<br>NULL) |                      |
| $ 1 \Rightarrow$ Comando eseguito con esito<br>negativo |                                                                                           |                      |

### **La chiave è inserita? (GetKeyInserted)**

Affinché il programma individui se il sistema dispone di una chiave inserita, utilizzare l'API **GetKeyInserted** (utilizzare i caratteri maiuscoli e minuscoli visualizzati).

Non esiste alcuna limitazione sull'utilizzo di tale comando.

Tale API restituisce le seguenti informazioni:

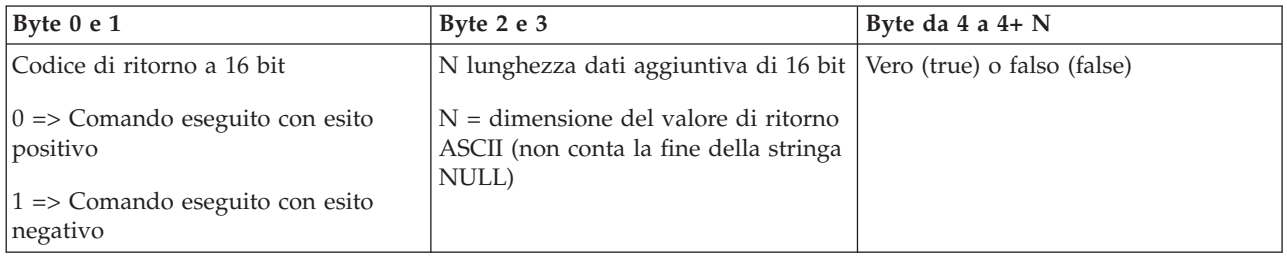

### **Il sistema è attivo? (GetPowerOn)**

Affinché il programma individui se il sistema è attivo, utilizzare l'API **GetPowerOn** (utilizzare i caratteri maiuscoli e minuscoli visualizzati).

Non esiste alcuna limitazione sull'utilizzo di tale comando.

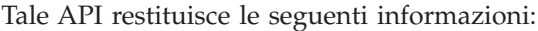

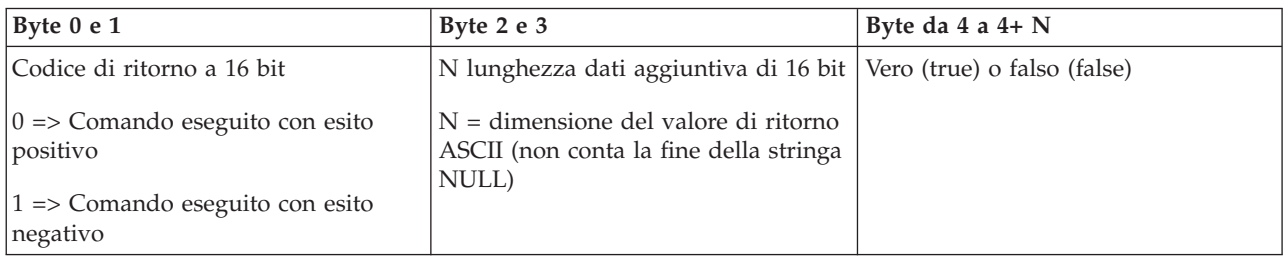

### **La spia di attenzione è accesa? (GetAttentionLight)**

Affinché il programma individui se la spia di attenzione è accesa, utilizzare l'API **GetAttentionLight** (utilizzare i caratteri maiuscoli e minuscoli visualizzati).

Non esiste alcuna limitazione sull'utilizzo di tale comando.

Tale API restituisce le seguenti informazioni:

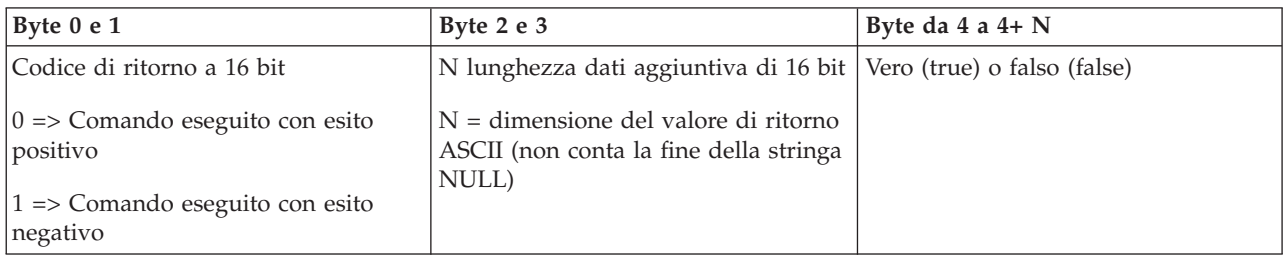

### **È presente SPCN? (GetSPCNPresent)**

E' possibile fare in modo che il programma individui se l'SPCN (system powered control network) è presente sul sistema. Per effettuare ciò, utilizzare l'API **GetSPCNPresent** (utilizzare i caratteri maiuscoli e minuscoli visualizzati).

Non esiste alcuna limitazione sull'utilizzo di tale comando.

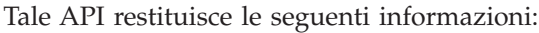

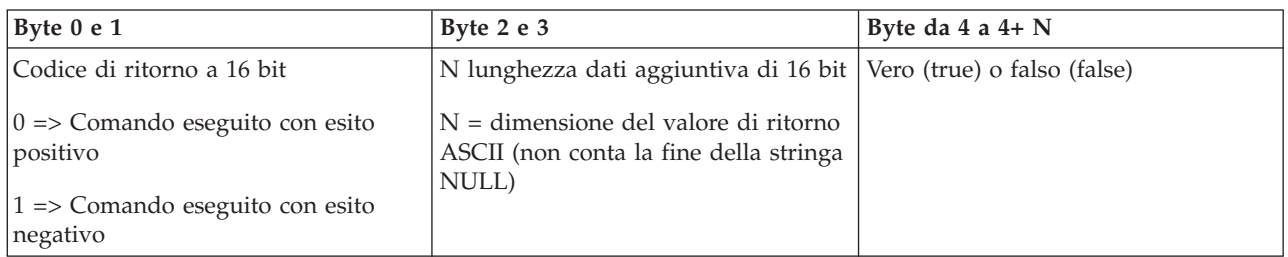

### **Acquisizione della modalità IPL (GetIPLMode)**

Per fare in modo che il programma rilevi la modalità IPL del sistema, utilizzare l'API **GetIPLMode** (utilizzare i caratteri maiuscoli e minuscoli visualizzati).

Non esiste alcuna limitazione sull'utilizzo di tale comando.

Tale API restituisce le seguenti informazioni:

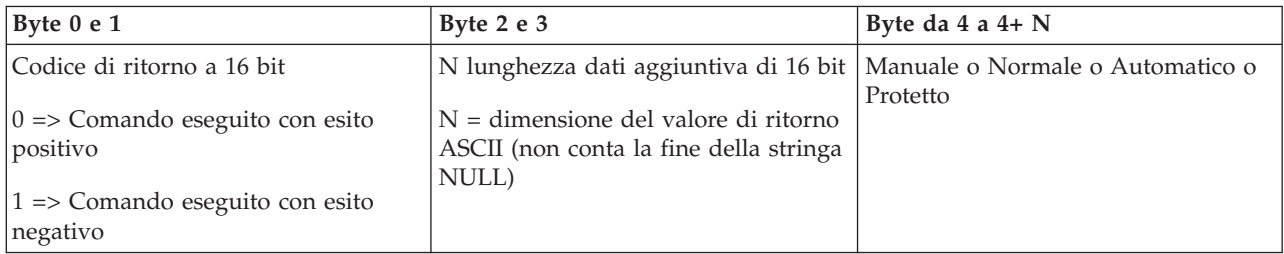

### **Acquisizione del tipo IPL (GetIPLType)**

Per fare in modo che il programma rilevi il tipo di IPL del sistema, utilizzare l'API **GetIPLType** (utilizzare i caratteri maiuscoli e minuscoli visualizzati).

Non esiste alcuna limitazione sull'utilizzo di tale comando.

Tale API restituisce le seguenti informazioni:

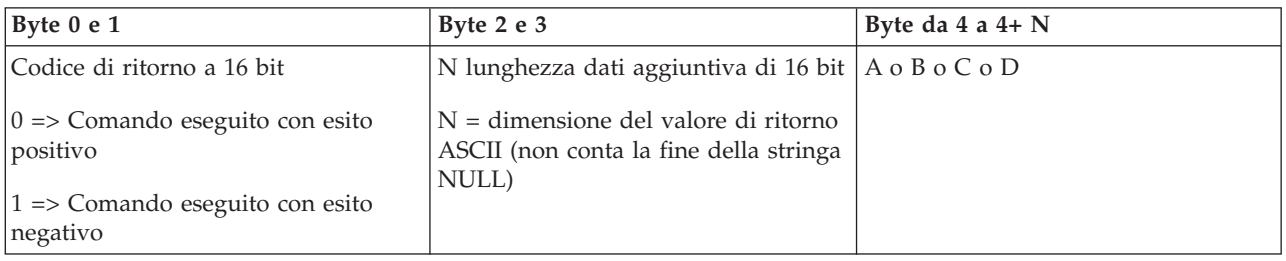

### **Acquisizione della velocità IPL (GetIPLSpeed)**

Per fare in modo che il programma rilevi la velocità IPL del sistema, utilizzare l'API **GetIPLSpeed** (utilizzare i caratteri maiuscoli e minuscoli visualizzati).

Non esiste alcuna limitazione sull'utilizzo di tale comando.

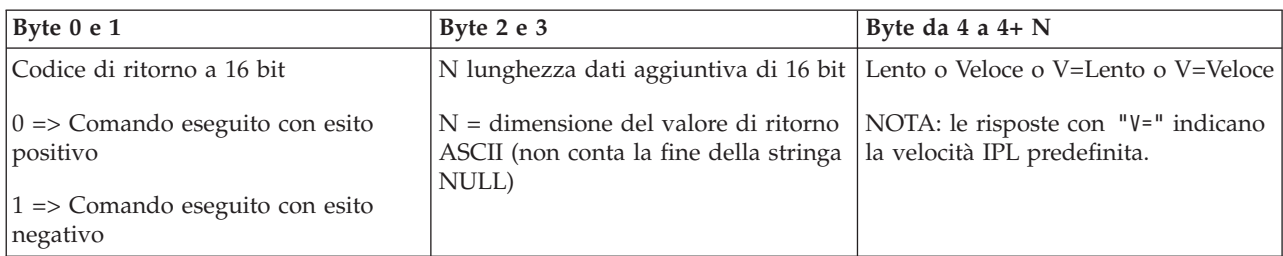

### **Acquisizione delle informazioni sul tipo e sul modello (GetType&Model)**

Per fare in modo che il programma rilevi i numeri del modello e il tipo di sistema, utilizzare l'API **GetType&Model** (utilizzare i caratteri maiuscoli e minuscoli visualizzati).

Non esiste alcuna limitazione sull'utilizzo di tale comando.

Tale API restituisce le seguenti informazioni:

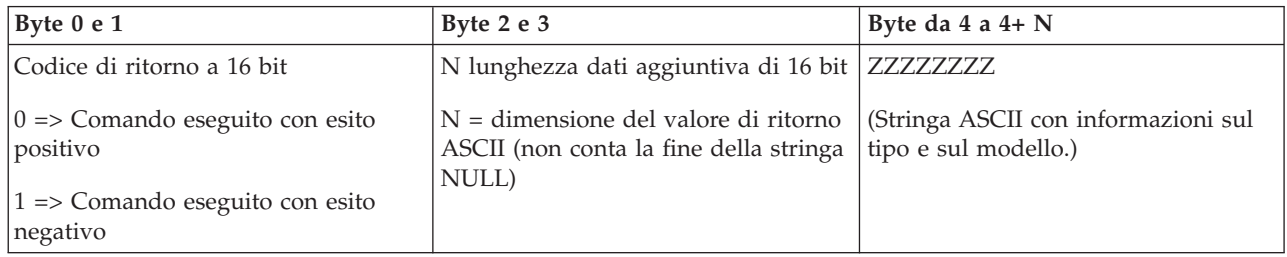

### **Acquisizione di SRC SPCN (GetSPCNSRC)**

Per fare in modo che il programma restituisca l'SRC SPCN (system powered control network), se disponibile, utilizzare l'API **GetSPCNSRC** (utilizzare i caratteri maiuscoli e minuscoli visualizzati).

Non esiste alcuna limitazione sull'utilizzo di tale comando.

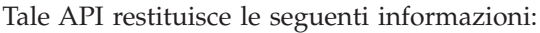

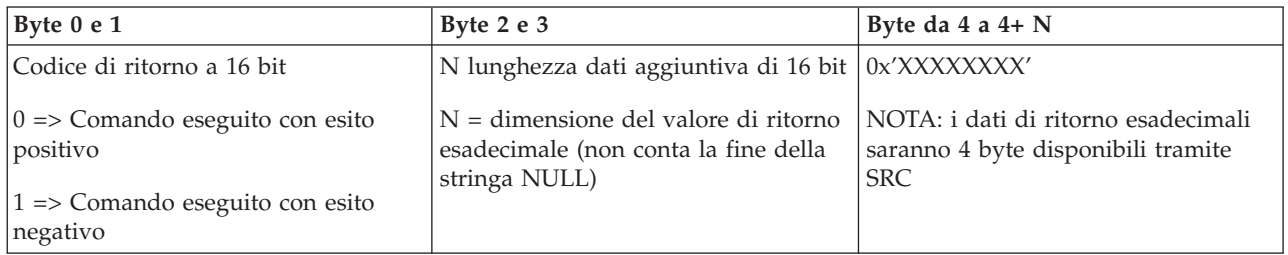

### **Acquisizione di tutti gli SRC 1 - 9 (GetSRCs)**

Per fare in modo che il programma restituisca tutti gli SRC nelle parole da 1 a 9, se disponibile, utilizzare l'API **GetSRCs** (utilizzare i caratteri maiuscoli e minuscoli visualizzati).

**Nota:** sulla V4R4 e sui sistemi precedenti, le parole da 1 a 9 corrispondono alle funzioni da 11 a 19.

Non esiste alcuna limitazione sull'utilizzo di tale comando.

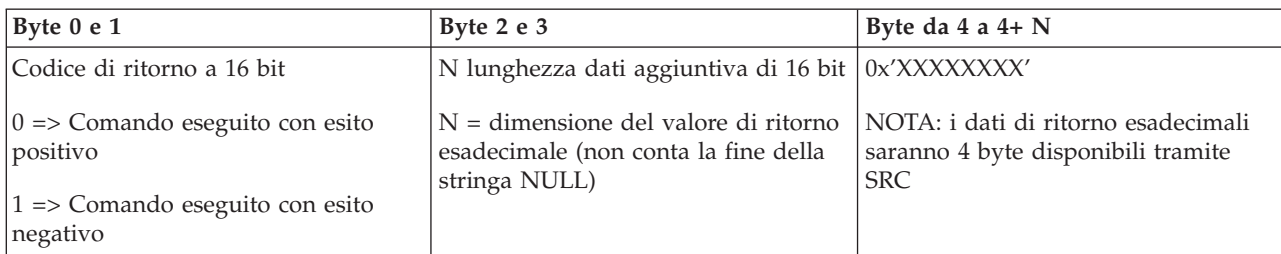

# <span id="page-44-0"></span>**Appendice. Informazioni particolari**

Queste informazioni sono state sviluppate per prodotti e servizi offerti negli Stati Uniti.

IBM può non offrire i prodotti, i servizi o le funzioni presentati in questo documento in altri paesi. Consultare il proprio rappresentante locale IBM per informazioni sui prodotti ed i servizi attualmente disponibili nella propria zona. Qualsiasi riferimento ad un prodotto, programma o servizio IBM non implica o intende dichiarare che solo quel prodotto, programma o servizio IBM può essere utilizzato. Qualsiasi prodotto funzionalmente equivalente al prodotto, programma o servizio che non violi alcun diritto di proprietà intellettuale IBM può essere utilizzato. E' comunque responsabilità dell'utente valutare e verificare la possibilità di utilizzare altri prodotti, programmi o servizi non IBM.

IBM può avere applicazioni di brevetti o brevetti in corso relativi all'argomento descritto in questo documento. La fornitura di questa pubblicazione non garantisce la concessione di alcuna licenza su tali brevetti. Chi desiderasse ricevere informazioni relative a licenza può rivolgersi per iscritto a:

IBM Director of Commercial Relations IBM Europe Schoenaicher Str. 220 D-7030 Boeblingen Deutschland

**Le disposizioni contenute nel seguente paragrafo non si applicano al Regno Unito o ad altri paesi nei quali tali disposizioni non siano congruenti con le leggi locali:** IBM FORNISCE QUESTA PUBBLICAZIONE "″COSÌ COM'E'″" SENZA ALCUNA GARANZIA, ESPLICITA O IMPLICITA, IVI INCLUSE EVENTUALI GARANZIE DI COMMERCIABILITÀ ED IDONEITÀ AD UNO SCOPO PARTICOLARE. Alcuni stati non consentono la rinuncia ad alcune garanzie espresse o implicite in determinate transazioni, pertanto, la presente dichiarazione può non essere applicabile.

Queste informazioni potrebbero includere inesattezze tecniche o errori tipografici. Le modifiche alle presenti informazioni vengono effettuate periodicamente; tali modifiche saranno incorporate nelle nuove pubblicazioni della pubblicazione. La IBM si riserva di apportare senza preavviso e in qualsiasi momento miglioramenti e/o modifiche al/i prodotto/i e/o al/i programma/i descritto/i in questa pubblicazione.

Qualsiasi riferimento in queste informazioni a siti Web non IBM sono fornite solo per convenienza e non servono in alcun modo da approvazione di tali siti Web. I materiali disponibili in questi siti non fanno parte del prodotto e l'utilizzo di questi è a discrezione dell'utente.

IBM può utilizzare o distribuire qualsiasi informazione fornita in qualsiasi modo ritenga appropriato senza incorrere in alcun obbligo verso l'utente.

I licenziatari di questo programma che desiderano avere informazioni allo scopo di abilitare: (i) lo scambio di informazioni tra i programmi creati indipendentemente e gli altri programmi (incluso il presente) e (ii) il reciproco utilizzo di informazioni che sono state scambiate, dovrebbero contattare:

IBM Corporation Software Interoperability Coordinator, Department YBWA 3605 Highway 52 N Rochester, MN 55901 U.S.A.

Tali informazioni possono essere disponibili, in base ad appropriate clausole e condizioni, includendo in alcuni casi, il pagamento di una tassa.

<span id="page-45-0"></span>Il programma su licenza descritto in questa pubblicazione e tutto il relativo materiale disponibile viene fornito da IBM nei termini dell'IBM Customer Agreement, dell'IBM International Program License Agreement, dell'IBM License Agreement for Machine Code o qualsiasi altro accordo equivalente tra le parti.

Qualsiasi dato sulle prestazioni contenuto in questa pubblicazione è stato stabilito in un ambiente controllato. Quindi i risultati ottenuti in altri ambienti operativi potrebbero variare in modo significativo. E' possibile che alcune misurazioni siano state effettuate su sistemi a livello di sviluppo e non esiste alcuna garanzia che tali misurazioni siano le stesse su sistemi generalmente disponibili. Inoltre, è possibile che alcune misurazioni siano state calcolate tramite estrapolazione. I risultati effettivi possono variare. Gli utenti di questa pubblicazione devono verificare che i dati siano applicabili al loro specifico ambiente.

Le informazioni relative a prodotti non IBM sono ottenute dai fornitori di quei prodotti, dagli annunci pubblicati i da altre fonti disponibili al pubblico. IBM non ha testato quei prodotti e non può confermarne l'accuratezza della prestazione, la compatibilità o qualsiasi altro reclamo relativo ai prodotti non IBM. Le domande sulle capacità dei prodotti non IBM dovranno essere indirizzate ai fornitori di tali prodotti.

Queste informazioni sono solo per scopi di pianificazione. Le presenti informazioni sono soggette a modifiche prima che i prodotti descritti siano resi disponibili.

Queste informazioni contengono esempi di dati e prospetti utilizzati in quotidiane operazioni aziendali. Per illustrarle nel modo più completo possibile, gli esempi includono i nomi di individui, società, marchi e prodotti. Tutti questi nomi sono fittizi e qualsiasi somiglianza con nomi ed indirizzi utilizzati da gruppi aziendali realmente esistenti è puramente casuale.

#### LICENZA SOGGETTA ALLE LEGGI SUL DIRITTO D'AUTORE:

Queste informazioni contengono programmi di applicazione di esempio nella lingua di origine, che illustrano le tecniche di programmazione su varie piattaforme operative. E' possibile copiare, modificare e distribuire questi programmi di esempio in qualsiasi formato senza pagare all'IBM, allo scopo di sviluppare, utilizzare, commercializzare o distribuire i programmi dell'applicazione conformi all'interfaccia di programmazione dell'applicazione per la piattaforma operativa per cui i programmi di esempio vengono scritti. Questi esempi non sono stati interamente testati in tutte le condizioni. IBM, perciò, non fornisce nessun tipo di garanzia o affidabilità implicita, rispetto alla funzionalità o alle funzioni di questi programmi.

Ogni copia o qualsiasi parte di questi programmi di esempio o qualsiasi lavoro derivato, devono contenere le seguenti informazioni relative alle leggi sul diritto d'autore:

© (nome della società) (anno). Parti di questo codice derivano da IBM Corp. Programmi di esempio.© Tutelato dalle leggi sul diritto d'autore IBM Corp. \_immettere l'anno gli anni\_. Tutti i diritti riservati.

Se si visualizzano tali informazioni come softcopy, non potranno apparire le fotografie e le illustrazioni a colori.

### **Informazioni sulla programmazione delle interfacce**

I documenti di pubblicazione di questo Pannello di controllo includono la Programmazione delle interfacce che consente al cliente di scrivere i programmi per ottenere i servizi di IBM i5/OS.

## **Marchi**

I seguenti termini sono marchi di IBM Corporation negli Stati Uniti e/o in altri paesi:

<span id="page-46-0"></span>AIX AIX 5L e(logo)server eServer i5/OS IBM IBM (logo) iSeries pSeries xSeries zSeries

Intel, Intel Inside (logo), MMX e Pentium sono marchi di Intel Corporation negli Stati Uniti e/o in altri paesi.

Microsoft, Windows, Windows NT e il logo Windows sono marchi della Microsoft Corporation.

Java e tutti i marchi basati su Java sono marchi di Sun Microsystems, Inc. negli Stati Uniti e/o in altri paesi.

Linux è un marchio di Linus Torvalds negli Stati Uniti e/o in altri paesi.

UNIX è un marchio di The Open Group.

Nomi di altre società, prodotti o servizi possono essere marchi di altre società.

### **Termini e condizioni**

Le autorizzazioni per l'utilizzo di queste pubblicazioni vengono concesse in base alle seguenti disposizioni.

**Uso personale:** E' possibile riprodurre queste pubblicazioni per uso personale, non commerciale a condizione che vengano conservate tutte le indicazioni relative alla proprietà. Non è possibile distribuire, visualizzare o produrre lavori derivati di tali pubblicazioni o di qualsiasi loro parte senza chiaro consenso da parte di IBM.

**Uso commerciale:** E' possibile riprodurre, distribuire e visualizzare queste pubblicazioni unicamente all'interno del proprio gruppo aziendale a condizione che vengano conservate tutte le indicazioni relative alla proprietà. Non è possibile effettuare lavori derivati di queste pubblicazioni o riprodurre, distribuire o visualizzare queste pubblicazioni o qualsiasi loro parte al di fuori del proprio gruppo aziendale senza chiaro consenso da parte di IBM.

Fatto salvo quanto espressamente concesso in questa autorizzazione, non sono concesse altre autorizzazioni, licenze o diritti, espressi o impliciti, relativi alle pubblicazioni o a qualsiasi informazione, dato, software o altra proprietà intellettuale qui contenuta.

IBM si riserva il diritto di ritirare le autorizzazioni qui concesse qualora, a propria discrezione, l'utilizzo di queste pubblicazioni sia a danno dei propri interessi o, come determinato da IBM, qualora non siano rispettate in modo appropriato le suddette istruzioni.

Non è possibile scaricare, esportare o ri-esportare queste informazioni se non pienamente conformi con tutte le leggi e le norme applicabili, incluse le leggi e le norme di esportazione degli Stati Uniti.

IBM NON RILASCIA ALCUNA GARANZIA RELATIVAMENTE AL CONTENUTO DI QUESTE PUBBLICAZIONI. LE PUBBLICAZIONI SONO FORNITE ″COSÌ COME SONO″, SENZA ALCUN TIPO DI GARANZIA, ESPRESSA O IMPLICITA, INCLUSE, A TITOLO ESEMPLIFICATIVO, GARANZIE

IMPLICITE DI COMMERCIABILITÀ ED IDONEITÀ PER UNO SCOPO PARTICOLARE.

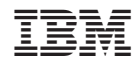

Stampato in Italia